## 第 **1** 章 使用注意事项

使用本控制器前,请仔细阅读本手册后再进行相关的操作,如有疑问请与我司工作人员联系。使 用者需具备相关的专业知识和操作技能,确保使用安全。

工作环境及防护

1.控制系统的工作温度为 0-40℃,当超过此环境温度时系统可能会出现工作不正常甚至死机等现 あいしゃ ちょうかい おおし あいしゃ あいしゃ あいしゃ あいしゃ あいしゃ あいしゅう

2.相对湿度应控制在 0-85%

3.在高温、高压、腐蚀性气体等特殊环境下工作,必须采取特殊的防护措施。

4.防止灰尘、粉尘、金属等杂物进入控制器。

5.应防护好控制器的液晶屏(易碎品),使其远离尖锐物品;防止空中的物品撞到液晶屏上;当 屏幕有灰尘需要清洁时,应用柔软的纸巾或棉布轻轻擦除。

系统的操作

系统操作时需按压相应的操作按键,在按压按键时,需要食指或中指的指肚按压。切记不能用指 甲按压按键,否则按键面膜损坏,影响使用。

初次进行操作的操作者,应在了解相应功能的正确使用方法后,方可进行相应的操作,对于不熟 悉的功能或参数,严禁随意操作或更改系统参数。

系统的检修

当系统出现不正常的情况,需检修相应的连接或插座连接处时,应先切断系统电源。再进行必要 的检修。

未进行严格操作的技术人员或未得到本公司授权的单位或者个人,不能打开控制系统进行维修操 作,否则后果自负。

系统保修说明

保修期:本产品自出厂之日起 12 个月内

保修范围:在保修期内,任何按使用要求操作的情况下发生的故障

保修期内:保修范围以外的故障为收费服务

保修期外:所有的故障均为收费服务

以下情况不在保修范围内:

任何违反使用要求的人为故障或意外故障,尤其电压接错接反。

带电插拔系统连接插座而造成的损坏

自然灾害等原因导致的损坏。

未经许可,擅自拆卸、改装、修理等行为造成的损坏。

其他事项:

本说明书如有系统功能不符、不详尽处,以系统软件功能为准。

控制功能改变或完善升级,恕不另行通知。

**1** / **33**

## 第 **2** 章 产品型号

我司经过 10 余年来的发展,推出了 TC55 系列第二代产品,现有产品为 M2S, M2B, M2P。本 产品型号为 M2P-4100, M2P-3100, M2P-2100 或 M2P-1100。图 1 为产品型号的详细解释。

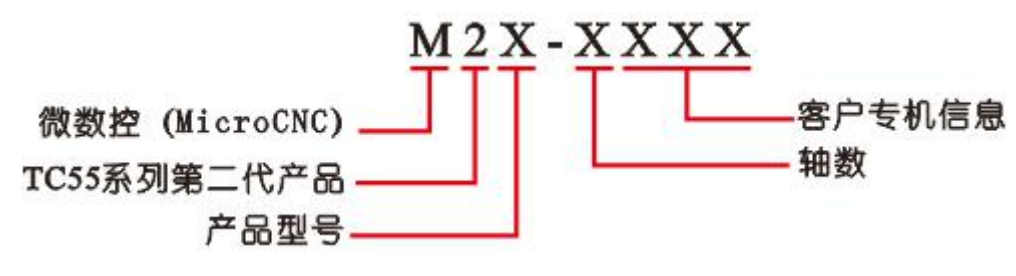

图 1 产品信息解释

特殊说明:

产品型号:P 为专业版,S 为标准版,B 为基础版。

轴数:1-4。

客户专机信息:非客户专机时,后三位为零。

## 第 **3** 章 产品简介

微数控 M2P –X100(G 代码)运动控制器,兼容 TC55B 运动控制器的功能,采用 ARM 和专门的运 动控制芯片,外部和内部供电采用光耦隔离的方式,实现高性能稳定的控制能力,配备 7 寸彩色液 晶显示器, 分辨率为 800\*480,4 个进给轴, 一个模拟轴, 带一路标准手脉 MPG 接口, 为自动化应 用、机械设备、科学实验带来了实实在在的解决方案。灵活的运动控制,简洁的功能架构,方便用 户使用。

> 7 英寸彩色液晶屏, 分辨率 800\*480, 显示面积 85.9\*154.1 (mm)

➢ 手动界面实时显示输入、输出状态

➢ 支持开机回机械零,支持手动回机械零,支持程序指令回机械零

➢ 支持 U 盘做媒介导入开机图片、程序文件

➢ 28 路输入(其中包含 4 路出厂默认功能的输入口),18 路输出

> X, Y, Z, C轴(两轴(含两轴)以上)联动

➢ 最大脉冲频率 400K

➢ 支持中文和英文选择

➢ 支持掉电记忆功能,断电后坐标显示和工件计数不会清零

➢ 限位保护,支持硬限位和软限位

 $\triangleright$  带有 1 路标准 MPG 接口

➢ 带有 1 路 0-10V 主轴调速模拟量输出接口

➢ 支持外部输入口控制输出口状态

► 最大程序行 9999 行,最多程序文件数 40 个

➢ 支持直线插补和圆弧插补

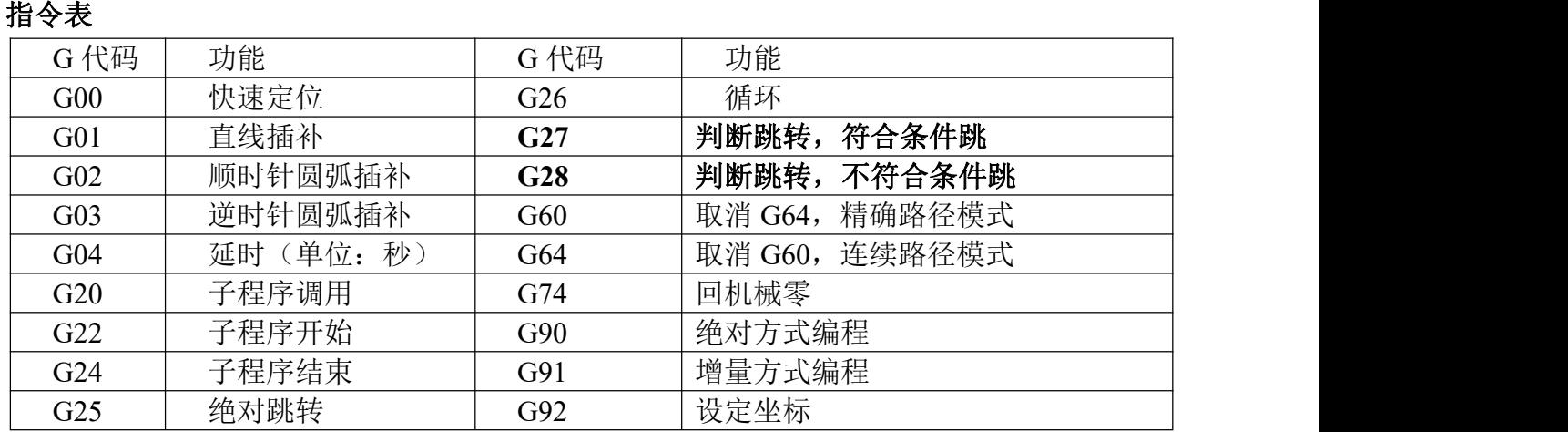

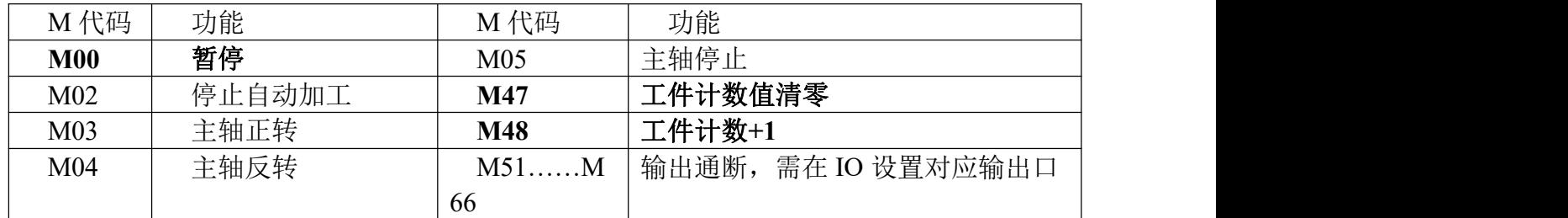

# 第 **4** 章 面板介绍

产品采用简洁大方的彩色 LCD 显示屏, 7 英寸, 显示面积为 85.9\*154.1 (mm),界面舒适。72 个轻触按键与界面配合,实现人机交换,信息控制和处理。产品背面与外部接线采用容易接线的插 拔端子和 DB 头,极大的方便了用户。

## **4.1** 按键定义

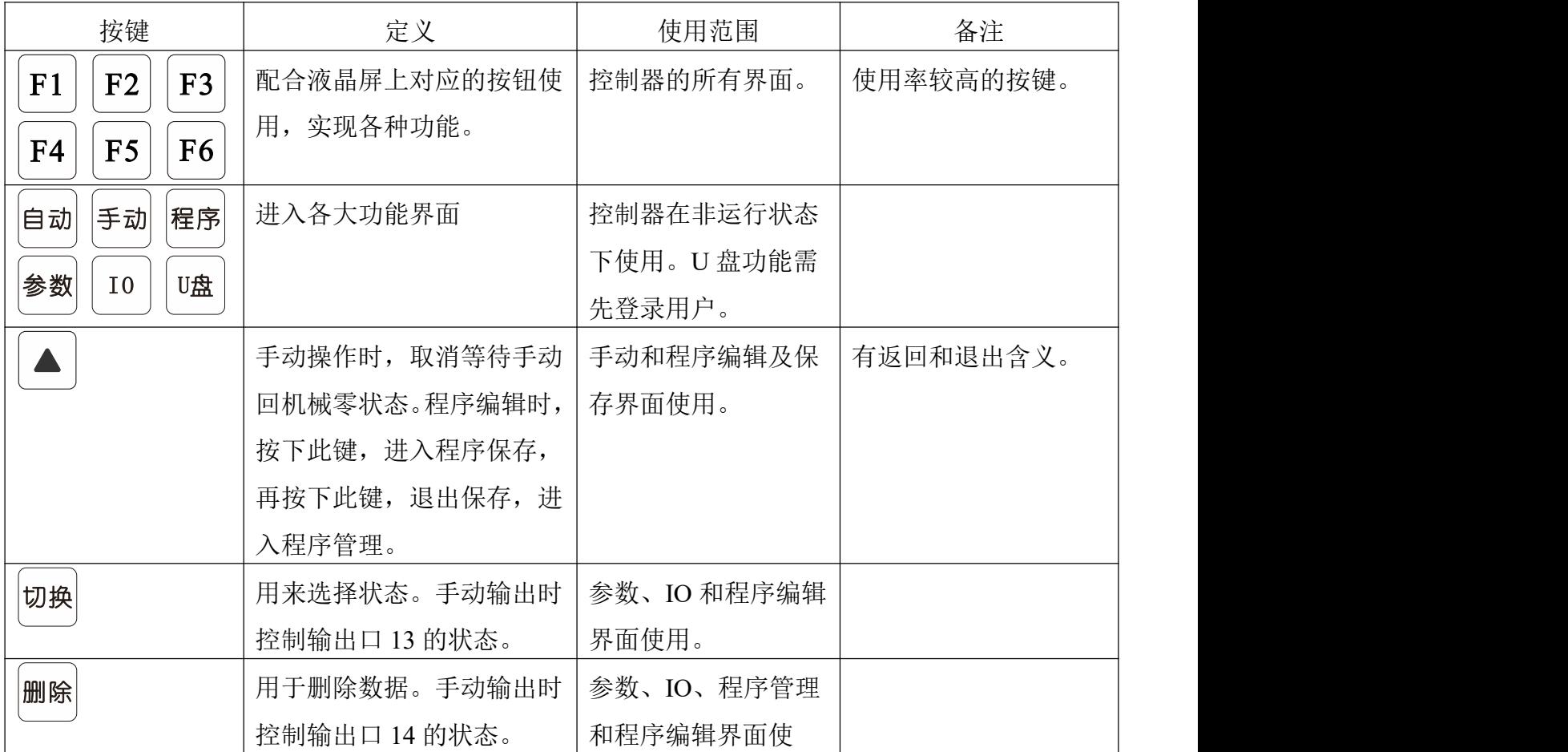

技术支持:15611546776 服务监督: 13717864867 TOPCNC 多普康微数控

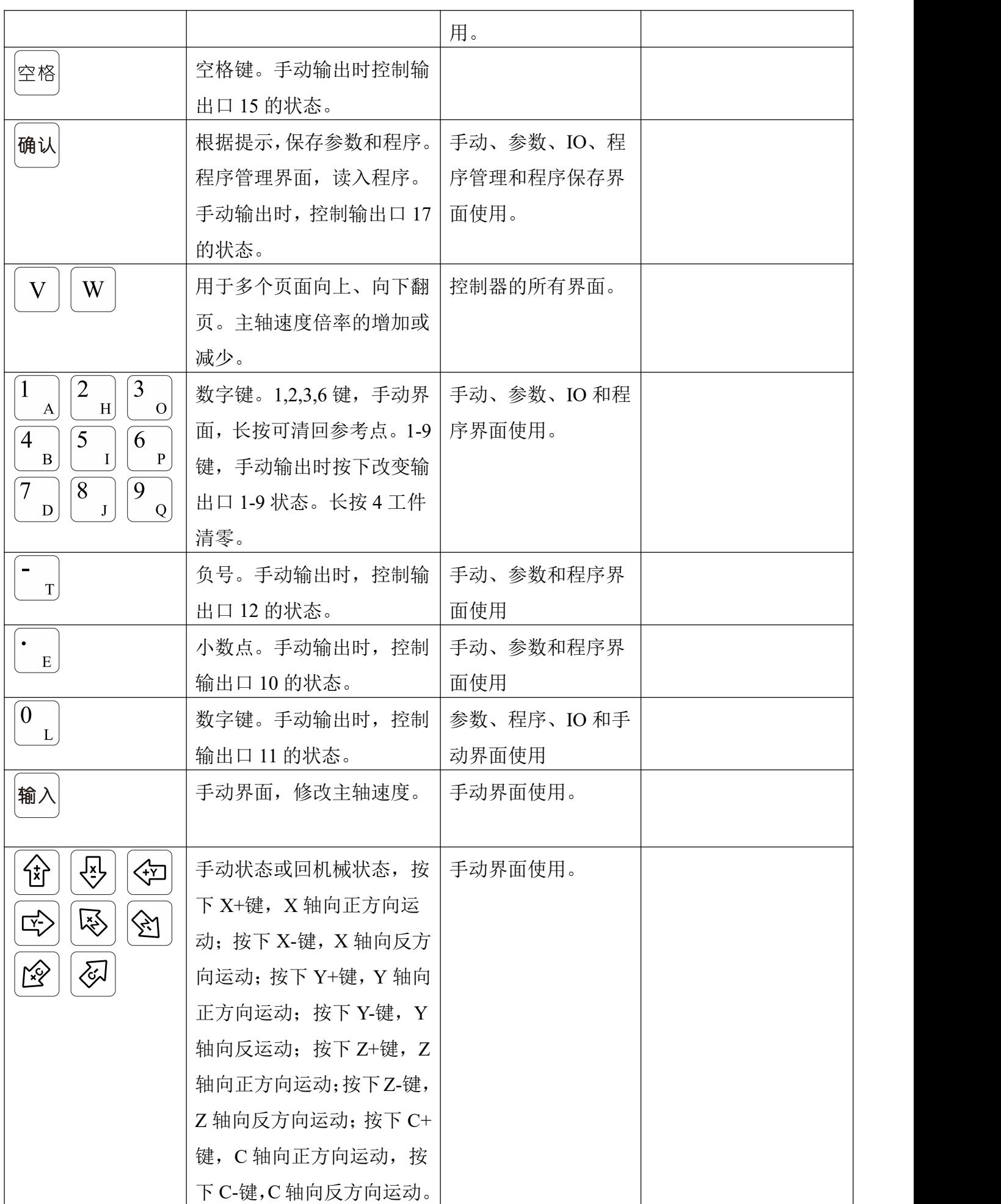

技术支持:15611546776 服务监督: 13717864867 TOPCNC 多普康微数控

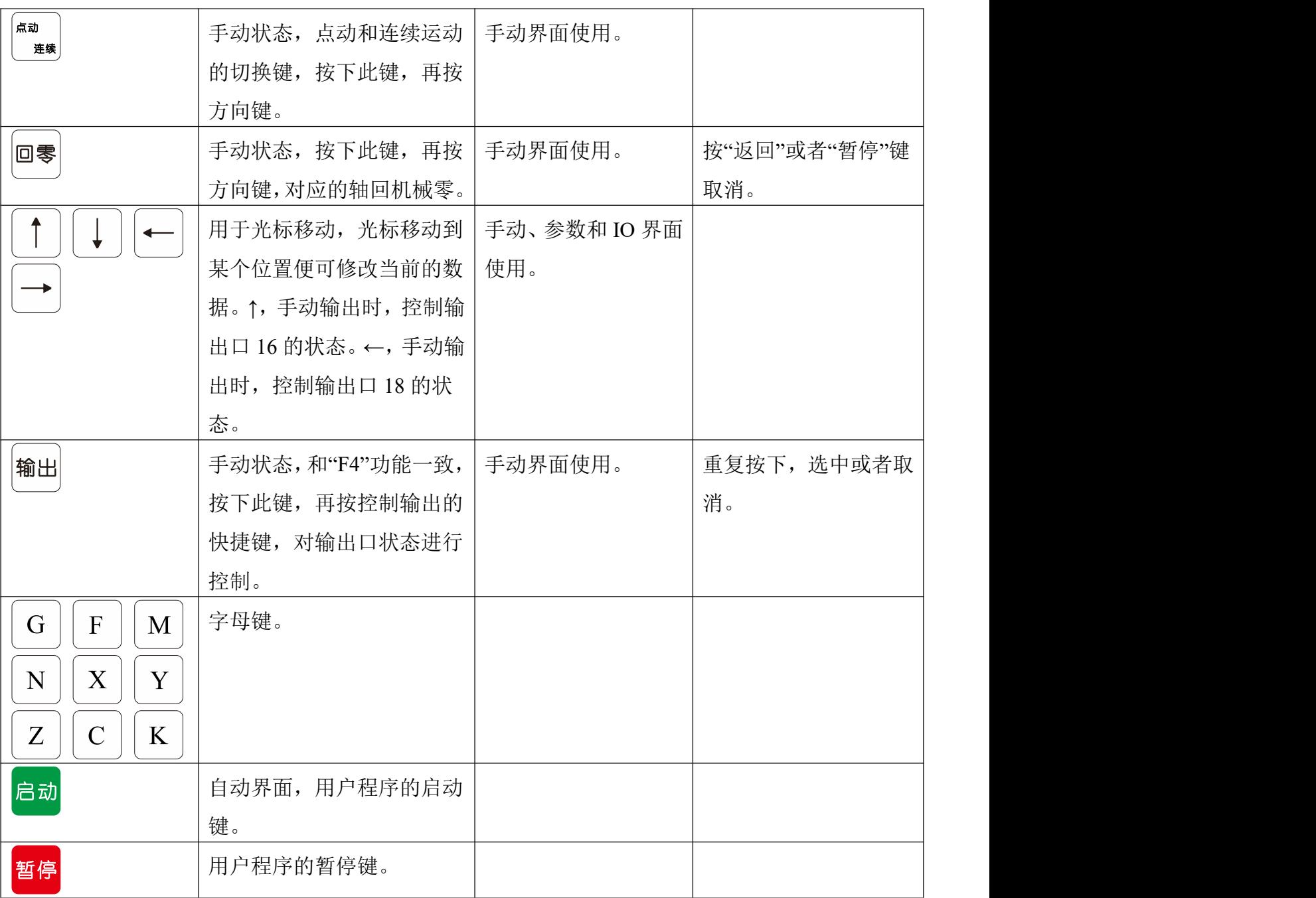

## **4.2** 外观面板尺寸(不含端子)

- ➢ 外形尺寸:长×宽×厚 298×203×36.3mm
- ➢ 嵌入口尺寸:长×宽×厚 270×175×33mm

# 第 **5** 章 接口介绍

控制器的接口功能主要分为以下几类:

- ➢ 电源接口
- ➢ U 盘接口
- ➢ 驱动器接口
- ➢ 输入接口
- ➢ 输出接口
- ➢ 模拟量接口

 $>$  手脉 MPG 接口

# **5.1** 接口说明

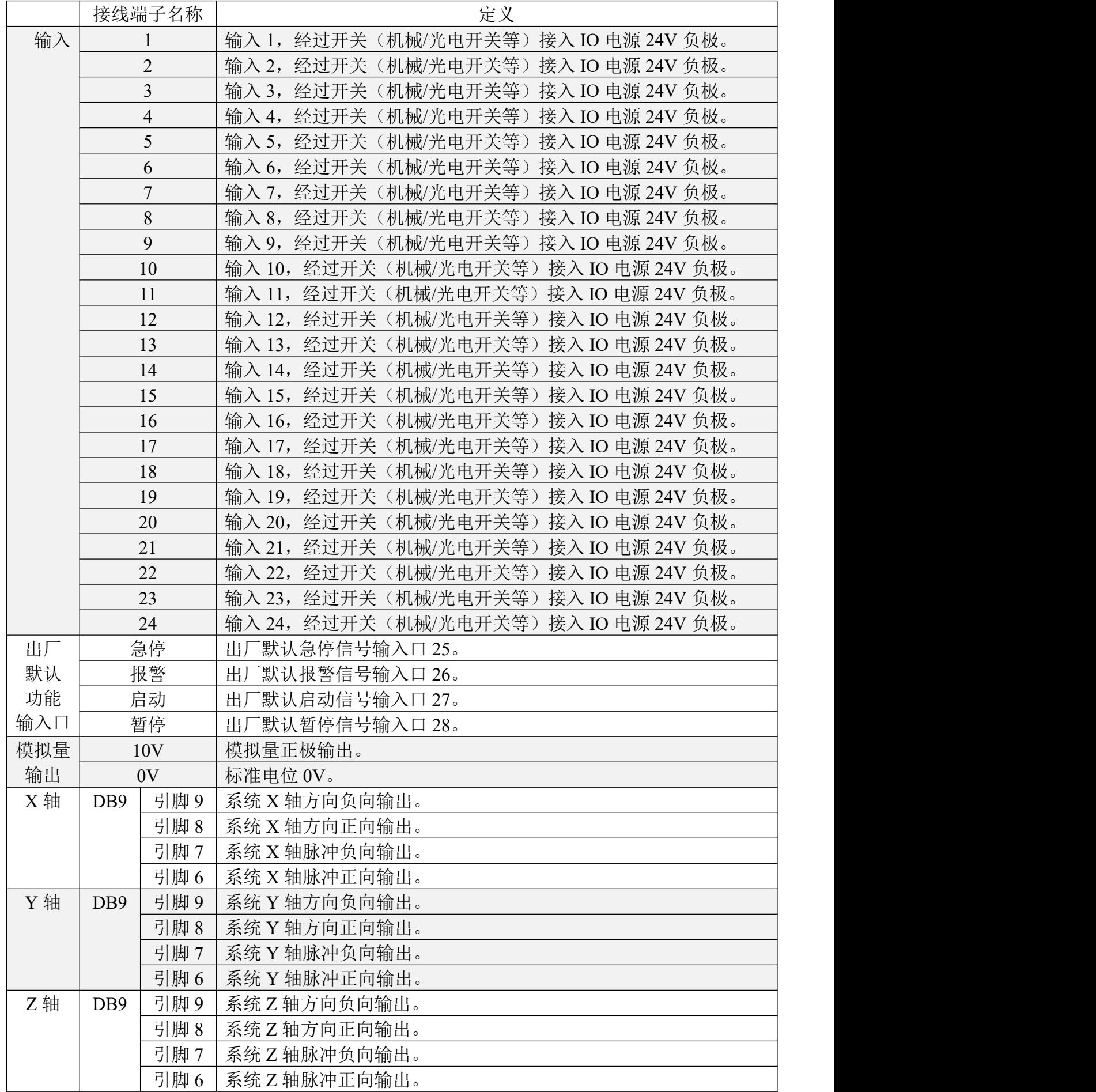

技术支持:15611546776 服务监督: 13717864867 TOPCNC 多普康微数控

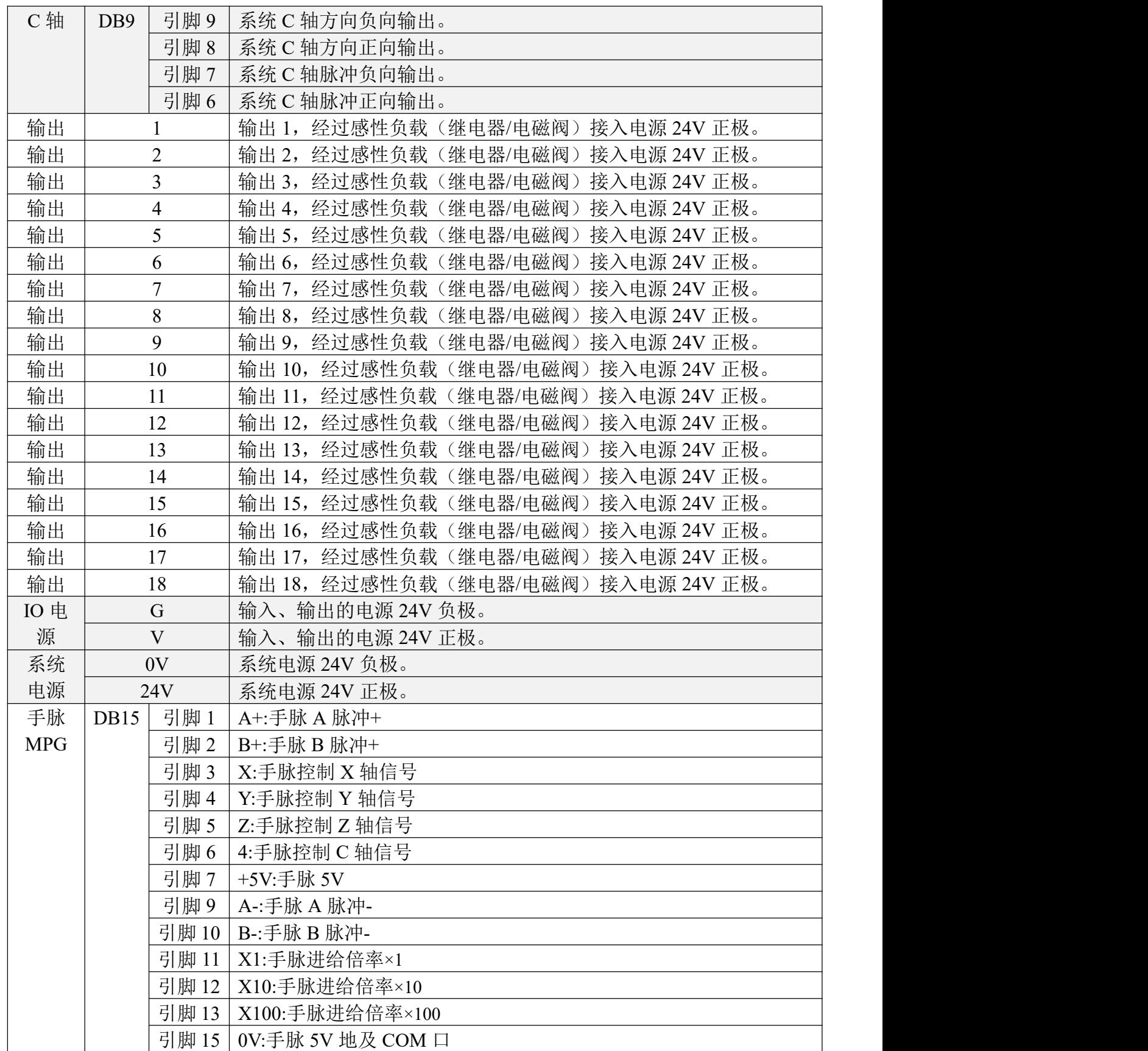

## **5.2** 电源接口

控制器的供电电源采用系统供电和 IO 供电两种方式,都接 24V 开关电源。当需要使用输入、输 出功能时,系统供电和 IO 供电必须同时使用。系统供电和 IO 供电建议采用隔离不共地的两个开 关电源。接线图可参照图 2 所示。

## **5.3** 输入和输出

控制器拥有 28 路输入, 18 路输出。基本上满足大部分用户的需求, 如需更多功能, 请联系客服 进行定制服务。

输入口接入开关与 IO 设置中的参数配合实现功能。输出接感性负载, 如继电器、电磁阀等。急 停(输入 25),报警(输入 26),启动(输入 27),暂停(输入 28),客户直接参照输入口接线方式 接入开关。这 4 路输入口出厂已设置好功能,用户后期根据需要修改。输入、输出接线方式如图 2, 图 3 所示。

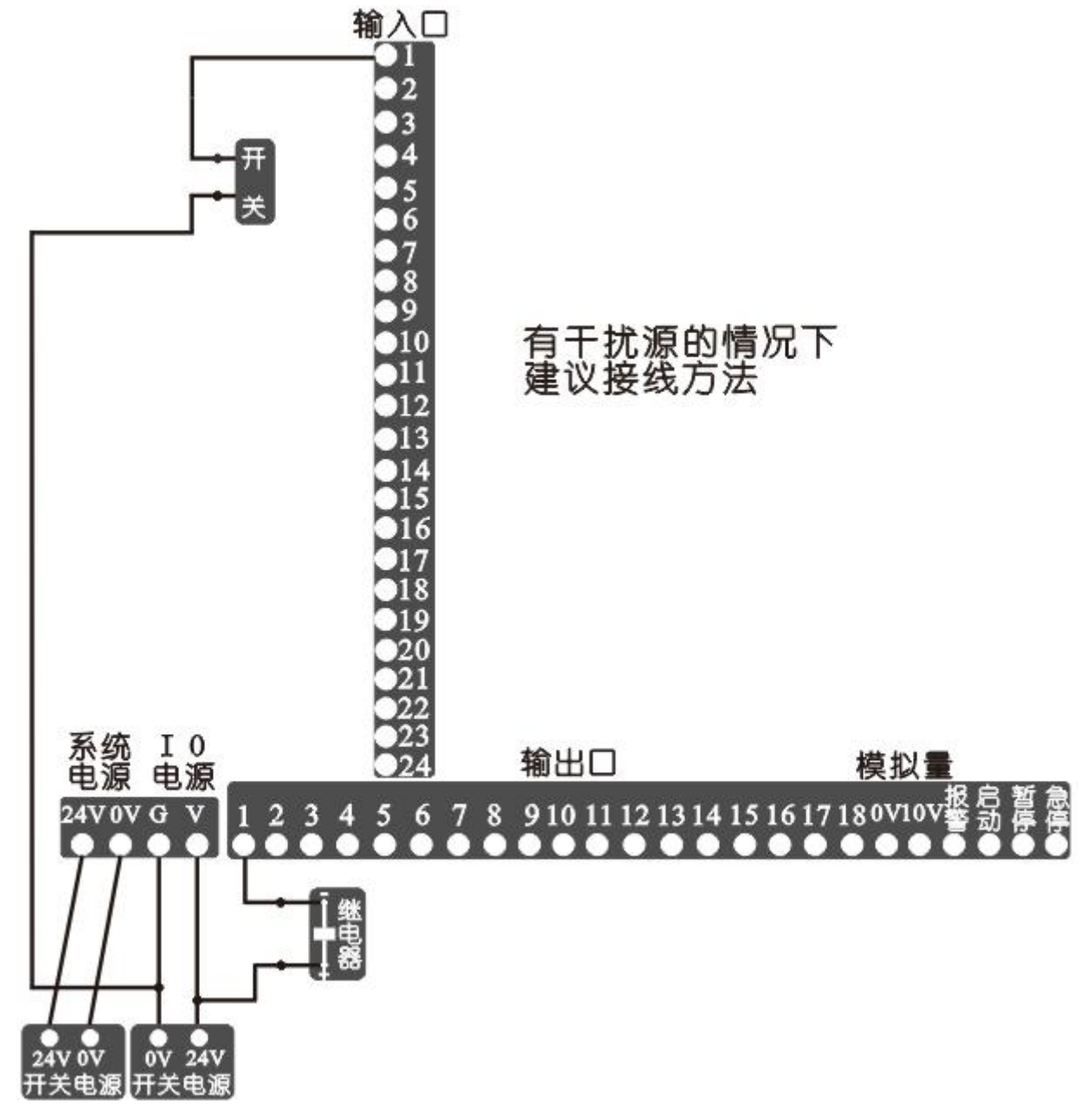

图 2 系统电源与 IO 电源隔离不共地接线图

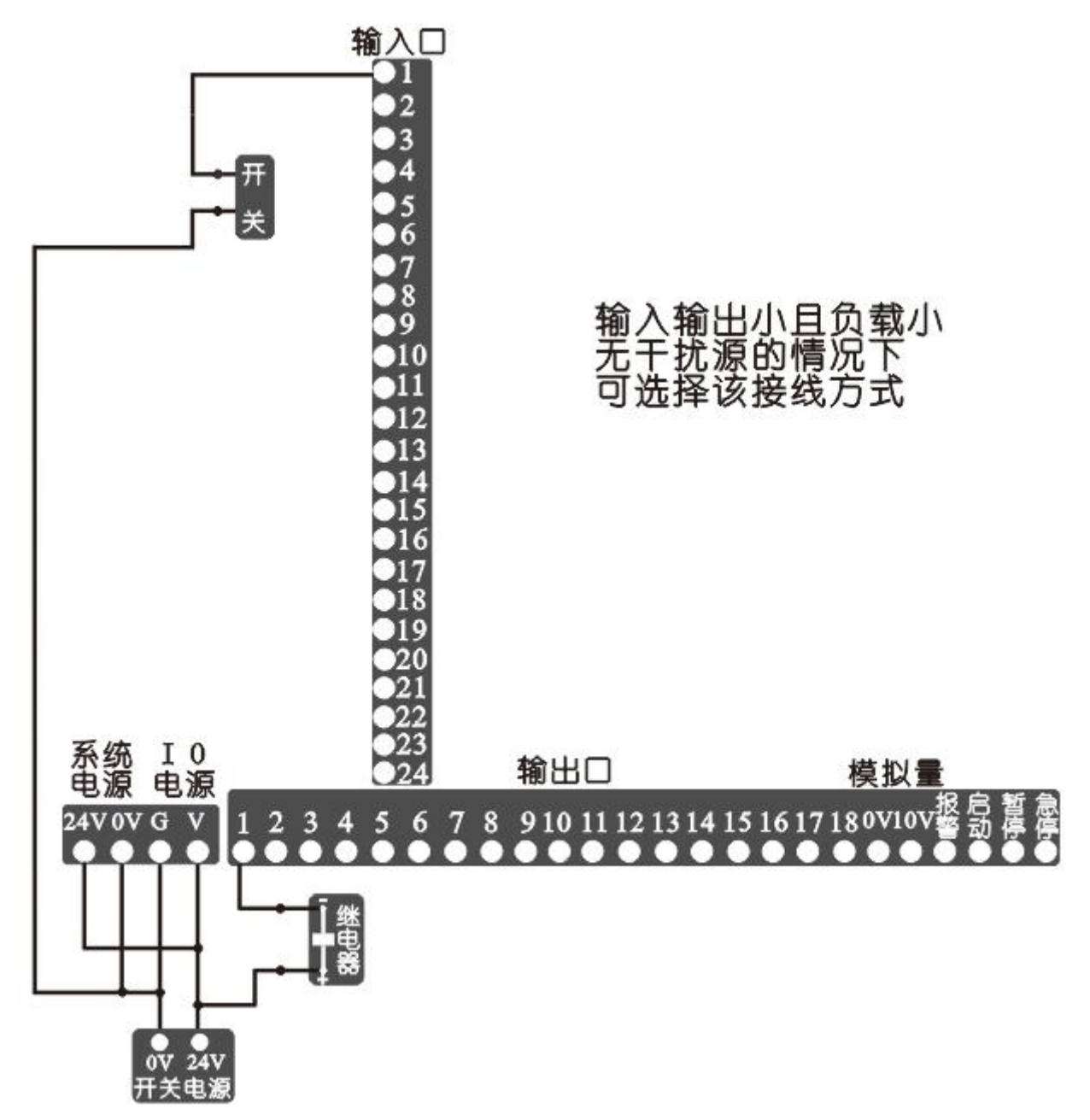

图 3 系统电源与 IO 电源非隔离接线图

## **5.4** 差分脉冲输出**-**驱动器接口

控制器最多提供 4 路差分脉冲输出,驱动步进电机或伺服电机,四轴控制器分别为 X 轴、Y 轴、 Z 轴、C 轴。4 路差分脉冲输出口与驱动器连接方式一样。如图 4 所示。

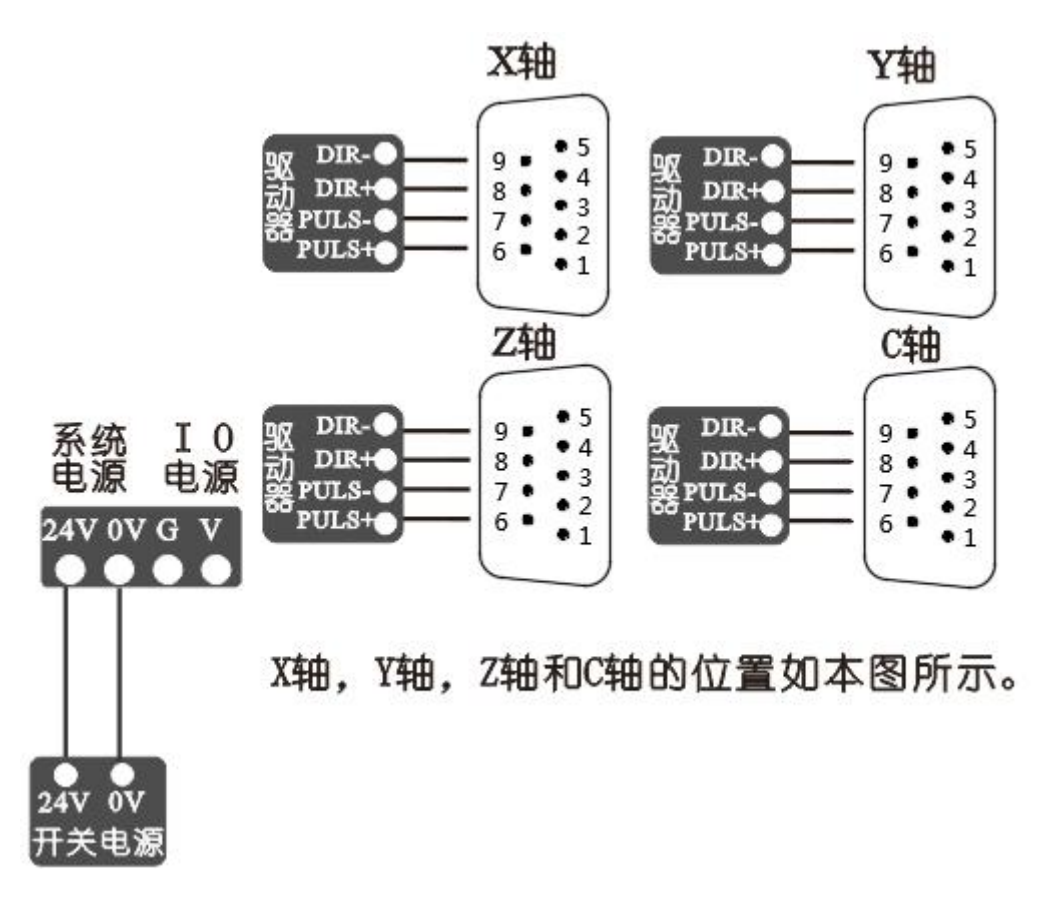

图 4 控制器差分脉冲输出口接线方式

## **5.5** 手脉 **MPG**

控制器带有一路标准手脉 MPG 接口,可外接手摇脉冲发生器(即手脉)。通过用手脉来控制坐 标轴的移动。手脉脉冲输入接口采用差分接法,整体采用光电隔离,系统电源与 IO 电源需同时接 通 24V 开关电源。用户根据现场应用环境选择使用一个或两个开关电源。手脉与控制器手脉接口 接线图如图 5 所示。

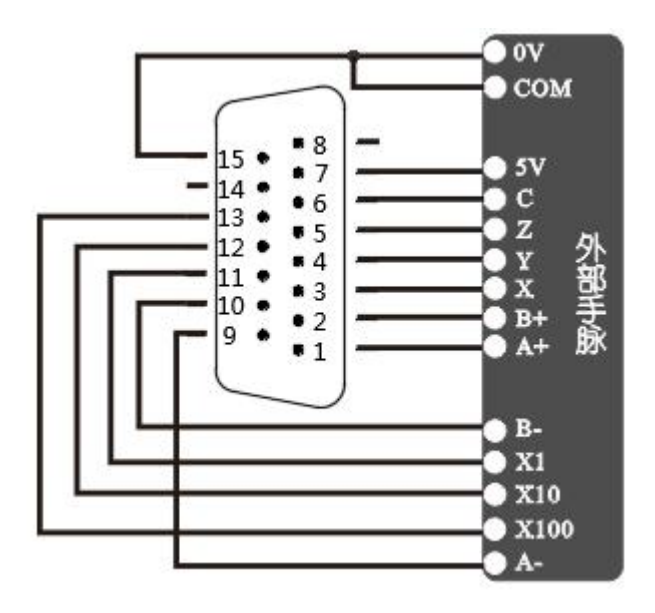

图 5 外部手脉接线方式

### **5.6** 模拟量输出

控制器带有 1 路 0-10V 主轴调速模拟量输出接口,可接变频器或伺服。主轴电压随着主轴速度 S 改变,实现无级调速。主轴旋转方向使能,由控制器输出信号(24V 地)接到变频器或伺服控制方向 的输入信号端。

同时在参数-速度中设置主轴速度。如果主轴速度设为 1500r/min,那模拟量输出 10V 时对应的速 度为 1500r/min。主轴运动方向设置, IO 设置中设置 M03 (主轴正转) 对应的输出口, M04 (主轴 反转)对应的输出口,以 M03 对应输出口 03,M04 对应的输出口 06 为例。具体接线如图 6 所示。 特别注意:接主轴时,必须采取双隔离两路电源供电。

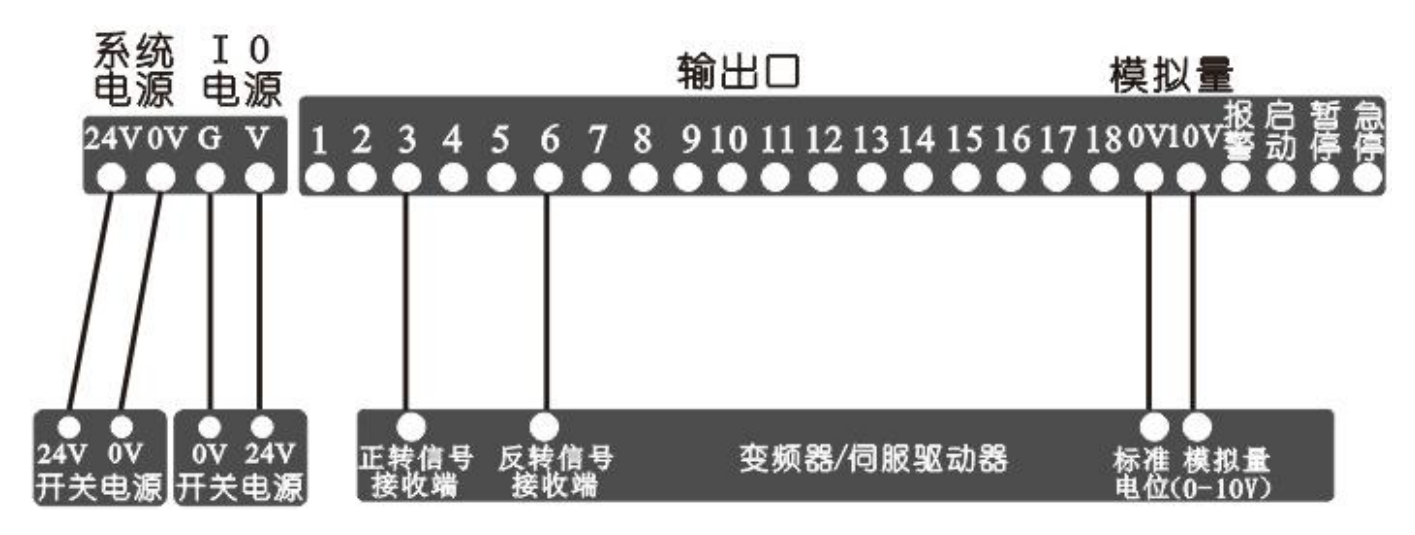

图 6 模拟量输出接线示意图

## 第 **6** 章 功能介绍

7 英寸彩色显示屏用于人机信息交换,需要与面板上的按键或外部按钮配合使用实现功能。

### **6.1** 开机界面

控制器电源接通,7 英寸彩色显示屏亮起,首先显示开机界面,开机界面出厂默认如图 5 所示, 带有本司的 LOGO。开机界面显示图片用户可随意设置,通过 U 盘将格式合适的图片导入控制器 中,图片格式和 U 盘导入方式下面将会介绍。在开机界面停留一定时间,自动进入下一界面。控 制器默认进入手动界面。用户也可以通过参数-控制设置选择进入的界面。

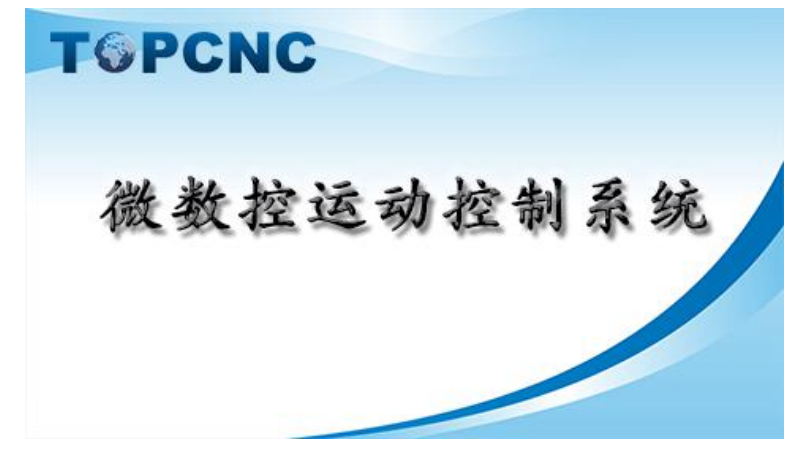

图 5 开机界面

**11** / **33**

#### **6.2** 手动操作

手动操作,手动状态下对控制器各轴及输入、输出进行操作。界面提供了控制器工作时所需的基 本信息,与面板上的按键和外部按钮配合实现手动操作。界面如果 7 所示。

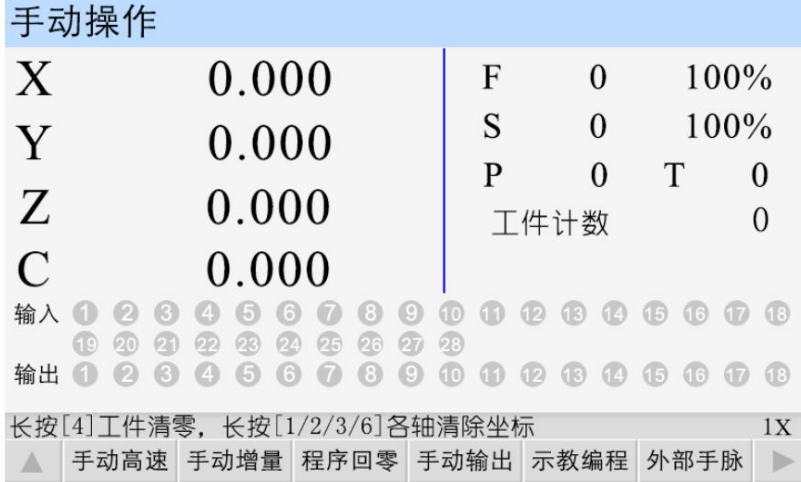

图 7 手动操作

➢ 界面实时显示坐标轴的具体位置,断电,重新上电,坐标值不清零。有坐标清零提示语的状 态下,长按"1",X 轴清回参考点,长按"2",Y 轴清回参考点,长按"3",Z 轴清回参考点,长按"6", C 轴清回参考点。

➢ 界面实时显示当前的进给轴速度 F,为进给轴的合成速度。

➢ 显示进给轴速度倍率,调节进给轴运行速度的百分比。进给轴在手动或者自动情况下,实际 运行的速度=系统设置的速度×进给速度倍率,取值范围为 10%-200%。按"↑"键一下,速度倍率加 1, 长按速度倍率加 10%; 按"↓"键一下,速度倍率减 1%, 长按速度倍率减 10%。

➢ 显示剩余的循环次数 P,与循环指令相关,用于自动执行中。

➢ 显示剩余的延时时间 T,与延时指令相关,用于自动执行中。

➢ 工件计数,显示当前加工的工件数量。与工件计数、工件置数指令相关,用于自动执行中。 长按"4"键,工件清零。

➢ 在界面下方出现提示语,提示当前如何操作

➢ 显示输入、输出通断状态

➢ 界面实时显示当前的主轴速度 S

➢ 显示主轴的速度倍率,调节主轴运行速度的百分比。主轴在手动或者自动情况下,实际运行 的速度=系统设置的速度×速度倍率,取值范围为 10%-200%。按"V"键一下,速度倍率加 10%, 按 "M"键一下, 速度倍率减 10%。

 $\triangleright$  手脉的讲给倍率, 以(1X, 10X, 100X)的形式显示。

#### **6.2.1** 手动高速

按面板上的"F1"键,选中"手动高速",再按"X+"键,X 轴正转,按"X-"键,X 轴反转,按"Y+" 键, Y 轴正转, 按"Y-"键, Y 轴反转, 按"Z+"键, Z 轴正转, 按"Z-"键, Z 反转, 按"C+"键, C 轴正转, 按"C-"键,C 轴反转。手动正转、反转时的速度在参数-速度参数,<手动高速>参数项设置。

#### **6.2.2** 手动低速

在 6.2.1 的状态下,再按"F1"键,取消选中。按"X+"键, X 轴正转, 按"X-"键, X 轴反转, 按"Y+" 键,Y 轴正转, 按"Y-"键,Y 轴反转, 按"Z+"键, Z 轴正转, 按"Z-"键, Z 轴反转, 按"C+"键, C 轴正 转, 按"C-"键, C 轴反转。手动正转、反转时的速度在参数-速度参数, <手动低速>参数项设置。

#### **6.2.3** 手动增量

按"F2"键,选中"手动增量",进给轴将以设定值为步长,按一次方向键,运动一次。再按"F2" 键,取消选中。手动增量的步长在参数-控制参数,<点动增量>参数项设置,手动增量的速度在参 数-速度参数,<点位速度>参数项设置。

#### **6.2.4** 程序回零

按"F3"键,选中"程序回零" ,1-4 轴将以最高速度同时回到程序零点,按"暂停"键停止,最高速 度在参数-速度参数,<合成高速>参数项设置。

#### **6.2.5** 手动输出

按"F4"键,选中"手动输出",或者按面板上的"输出"键,再按"1-9"数字键,".","0","-","切 换", "删除", "空格", "↑", "确认", "←", 控制 1-18 输出口的通断状态, 再按"F4"键或者面 板上的"输出"键,取消选中。

#### **6.2.6** 外部手脉

按"F6"键,选中"外部手脉",通过手脉控制 1-4 轴驱动电机,手脉移动的最小距离,可在参数-控制参数,<手脉增量>参数项设置。电机转动的距离=手脉转动的格数×手脉增量×进给。

#### **6.2.7** 机械回零

按面板上的"回零"键,再按某个轴的方向键,执行对应轴回机械零动作。按"返回"或者"暂停"键, 取消选中。

#### **6.2.8** 主轴速度

按面板上的"输入"键,显示手动状态下,主轴运动的速度,编辑修改,按"确认"键保存,同时, 主轴以当前设置速度运行。

#### **6.3** 自动执行

按面板上的"自动"键,进入自动执行界面,该界面执行的程序为程序管理中保存的程序,如图 9 所示。按"启动"键,程序运行,运行的程序为最后一次在程序管理中读入的程序。按"暂停"键有效。

- ➢ 直接显示当前加载的程序文件名和程序行。
- ➢ 显示当前执行到的程序行。
- ➢ 其它显示见手动操作界面。

#### **6.3.1** 单步执行

程序是由一个个程序行组成的。按"F1"键,选中"单步执行",按一次"启动"键,执行一个程序行。 单步执行就是为了检测编写的程序,运动状态是否正确。

**13** / **33**

#### **6.3.2** 连续执行

在"单步执行"状态下,再按一次"F1"键,取消"单步执行",这时按"启动"键,程序连续执行,到 最后程序行。

#### **6.3.3** 暂停程序

程序运行时,按下"暂停"键,程序运行暂停,再按"启动"键,程序接着执行。

#### **6.3.4** 终止程序

程序运行时, 按下"F2"键, 程序运行终止, 并跳到程序第一行。再按"启动"键, 程序从第一行开 始执行。

| 自动执行                  |                        |        |               | 文件: P4 |              |
|-----------------------|------------------------|--------|---------------|--------|--------------|
| X                     | 0.000                  | F<br>S | $\Omega$<br>0 |        | 100%<br>100% |
| Y<br>Z                | 0.000<br>0.000         | P      | 0<br>工件计数     | T      | $\theta$     |
| $\mathcal{C}$<br>程序信息 | 0.000                  |        |               |        |              |
| N1 S1500<br>N9 G04 K3 | N9 G90 X20 Y20 Z20 C20 |        |               |        |              |
|                       | 单步执行 终止程序              |        |               |        |              |

图 9 自动执行

### **6.4** 参数设置

按面板上的"参数"键进入参数设置界面,默认进入控制参数界面,如图 10 所示。

**参粉沉罢** 

| シ 玖 以 旦                  |       |      |       |      |  |
|--------------------------|-------|------|-------|------|--|
| 语言:                      |       | 简体中文 | 中英文切换 |      |  |
| X轴参考点:                   | 0.000 |      |       |      |  |
| X轴分子:                    |       |      |       |      |  |
| X轴分母:                    |       |      |       |      |  |
| Y轴参考点:                   | 0.000 |      |       |      |  |
| Y轴分子:                    |       |      |       |      |  |
| Y轴分母:                    |       |      |       |      |  |
| Z轴参考点:                   | 0.000 |      |       | 1/4  |  |
| 用户未登陆!                   |       |      |       |      |  |
| 控制参数 速度参数 恢复厂值 用户登陆 密码更改 |       |      |       | 版本信息 |  |
|                          |       |      |       |      |  |

图 10 控制参数

#### **6.4.1** 用户登录

保持在参数设置界面,按"F4"键,进入用户登录界面。参数修改,打开 U 盘文件都需先登录用 户。用户登录界面如图 11 所示。

用户密码: 登录用户密码, 设置用户级使用参数, 默认出厂密码为: 123456。

厂商密码:登录厂商密码,设置厂商级使用功能,时间锁机功能,厂商密码暂不告知用户。 输入密码后。按"确认"键登录。

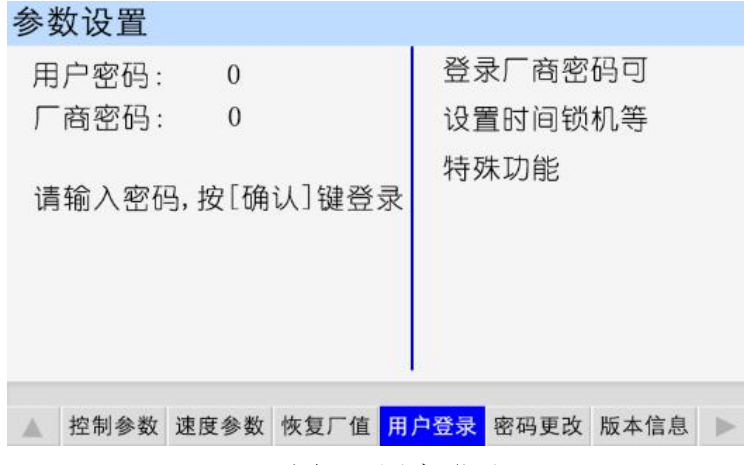

图 11 用户登录

## **6.4.2** 控制参数

登录用户后, 按"F1"键, 进入控制参数界面。下表列出控制参数界面所有的参数。设置完成后, 根据提示,按"确认"键保存。

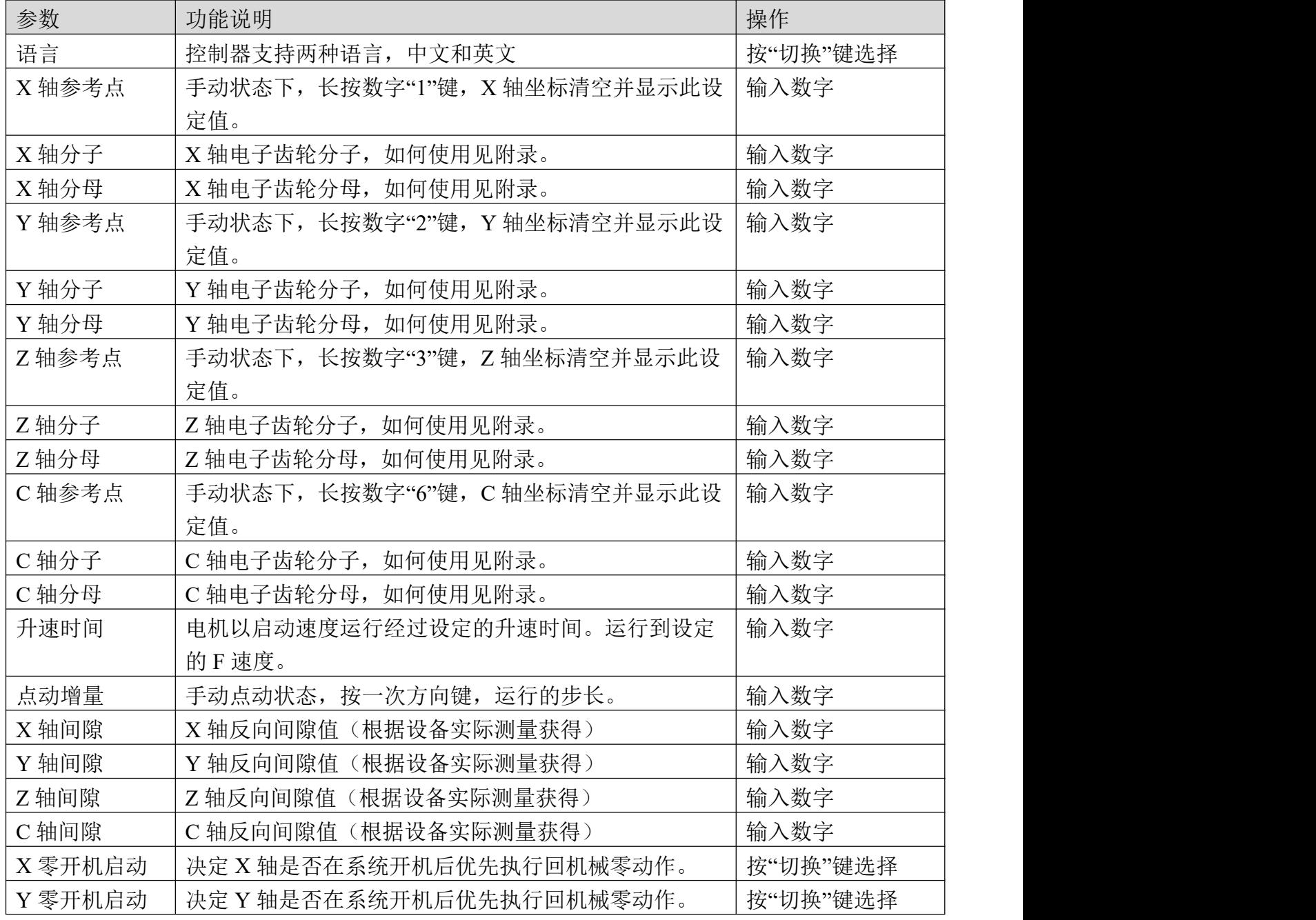

技术支持:15611546776 服务监督: 13717864867 TOPCNC 多普康微数控

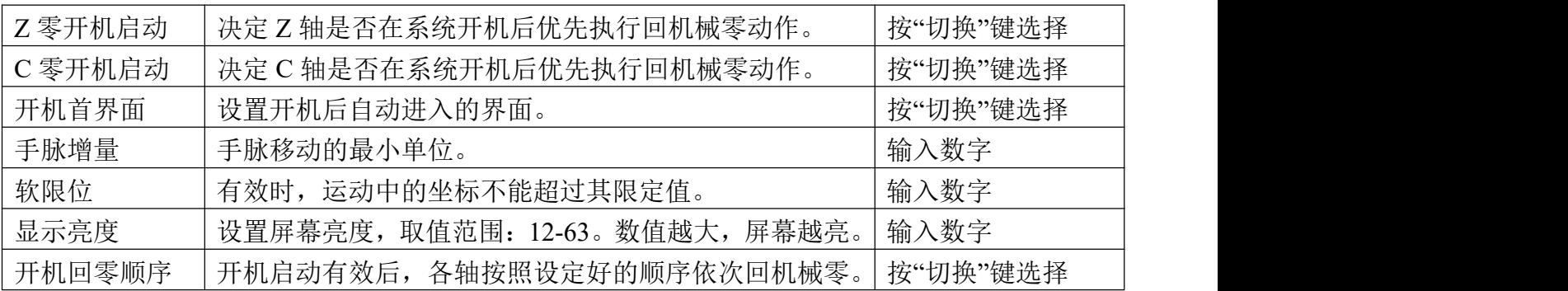

### **6.4.3** 速度参数

按面板上的"F2"键,进入速度参数界面,在该界面设置速度,软限位坐标等。下表列出速度参数 界面所有参数。有些参数需要登录特定的用户密码才能正常显示并设置。设置完成后,根据提示, 按"确认"键保存。

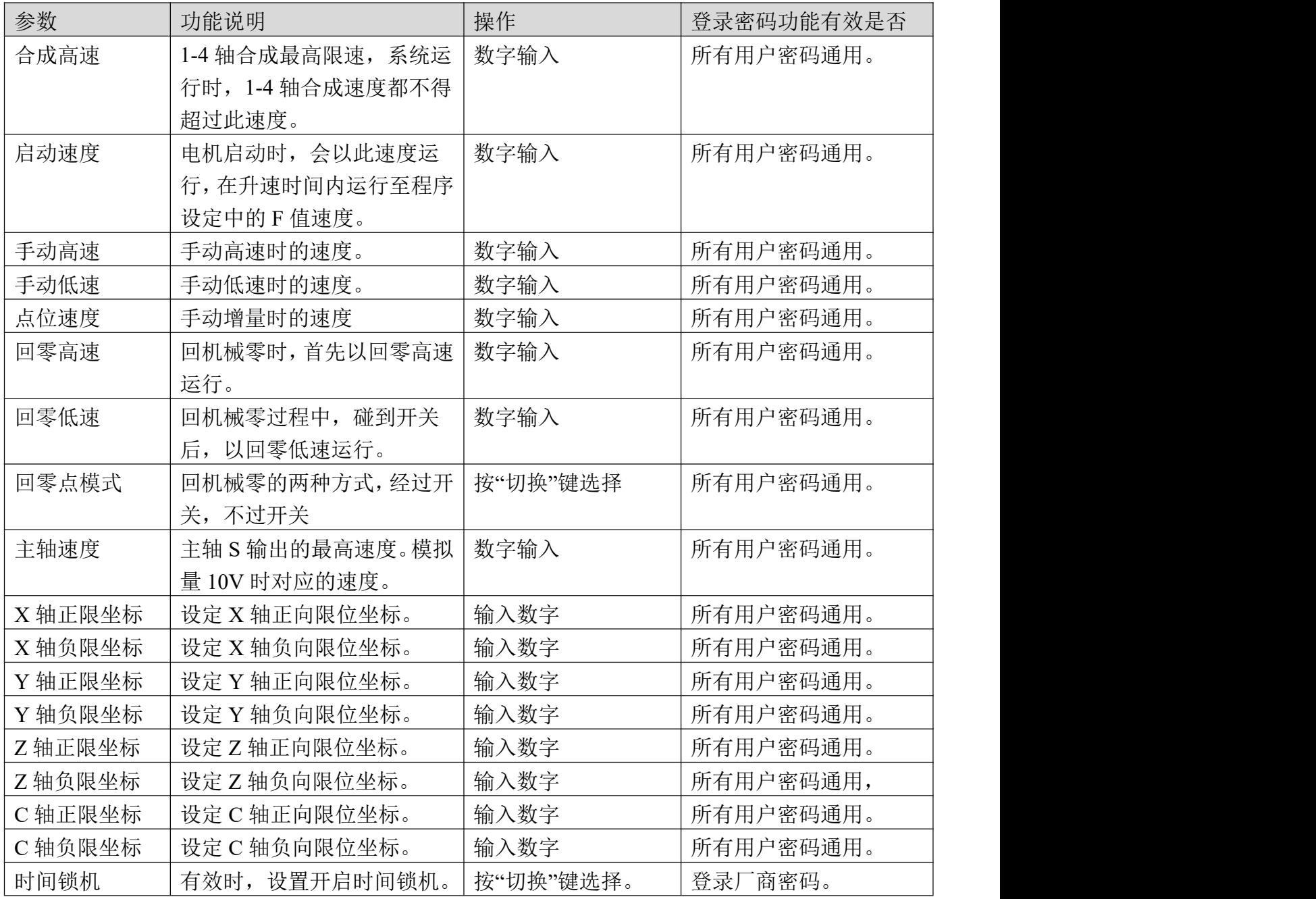

### **6.4.4** 恢复厂值

按"F3"键,进入恢复厂值界面,在该界面,根据提示,按"确认"键,等待一段时间,将参数和 IO

恢复至出厂数据。

#### **6.4.5** 密码更改

按"F5"键,进入密码更改界面,按提示输入新密码,按"↑"键或"1"键换行。"V"键或者"M"键换 页,修改其它功能密码。

#### **6.4.6** 版本信息

按"F6"键,查看控制器软件或硬件版本。不同批次的产品软件或硬件版本号可能存在差别。

#### **6.5IO** 设置

按面板上的"IO"键,进入 IO 设置界面,默认进入系统输入界面,如图 12 所示。IO 设置是对控 制器输入、输出功能进行设置。设置 IO 参数需先登录用户。然后按光标键移动, "切换"键选择, "确 认"键保存。

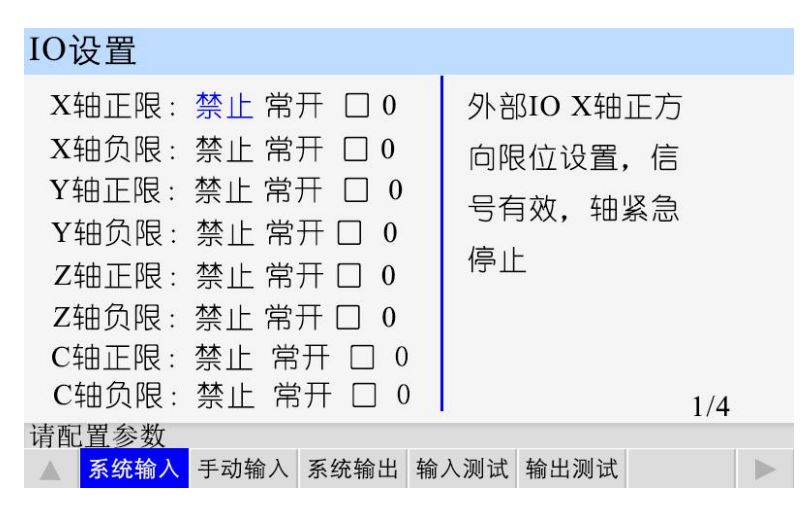

图 12 系统输入

### **6.5.1** 系统输入

该界面包含控制器限位、报警、急停和外部启动等输入功能设置。

| 参数    | 功能说明                     | 操作                |
|-------|--------------------------|-------------------|
| X 轴正限 | 设置限制 X 轴向正方向运动检测信号。      | 按"切换"键选择<br>输入数字; |
| X 轴负限 | 设置限制 X 轴向负方向运动检测信号。      | 按"切换"键选择<br>输入数字; |
| Y 轴正限 | 设置限制 Y 轴向正方向运动检测信号。      | 按"切换"键选择<br>输入数字; |
| Y 轴负限 | 设置限制 Y 轴向负方向运动检测信号。      | 按"切换"键选择<br>输入数字, |
| Z 轴正限 | 设置限制 Z 轴向正方向运动检测信号。      | 按"切换"键选择<br>输入数字; |
| Z 轴负限 | 设置限制 Z 轴向负方向运动检测信号。      | 按"切换"键选择<br>输入数字; |
| C 轴正限 | 设置限制 C 轴向正方向运动检测信号。      | 按"切换"键选择<br>输入数字; |
| C 轴负限 | 设置限制 C 轴向负方向运动检测信号。      | 输入数字,<br>按"切换"键选择 |
| 报警输入  | 设置外部报警开关输入口, 出厂默认输入口 26。 | 按"切换"键选择<br>输入数字; |
| 急停输入  | 设置外部急停开关输入口, 出厂默认输入口 25。 | 输入数字;<br>按"切换"键选择 |
| X 轴零点 | X 轴机械零点检测输入信号。           | 输入数字;<br>按"切换"键选择 |
| Y轴零点  | Y轴机械零点检测输入信号。            | 按"切换"键选择<br>输入数字, |
| Z 轴零点 | Z 轴机械零点检测输入信号。           | 按"切换"键选择<br>输入数字; |
| C轴零点  | C轴机械零点检测输入信号。            | 按"切换"键选择<br>输入数字; |

技术支持:15611546776 服务监督: 13717864867 TOPCNC 多普康微数控

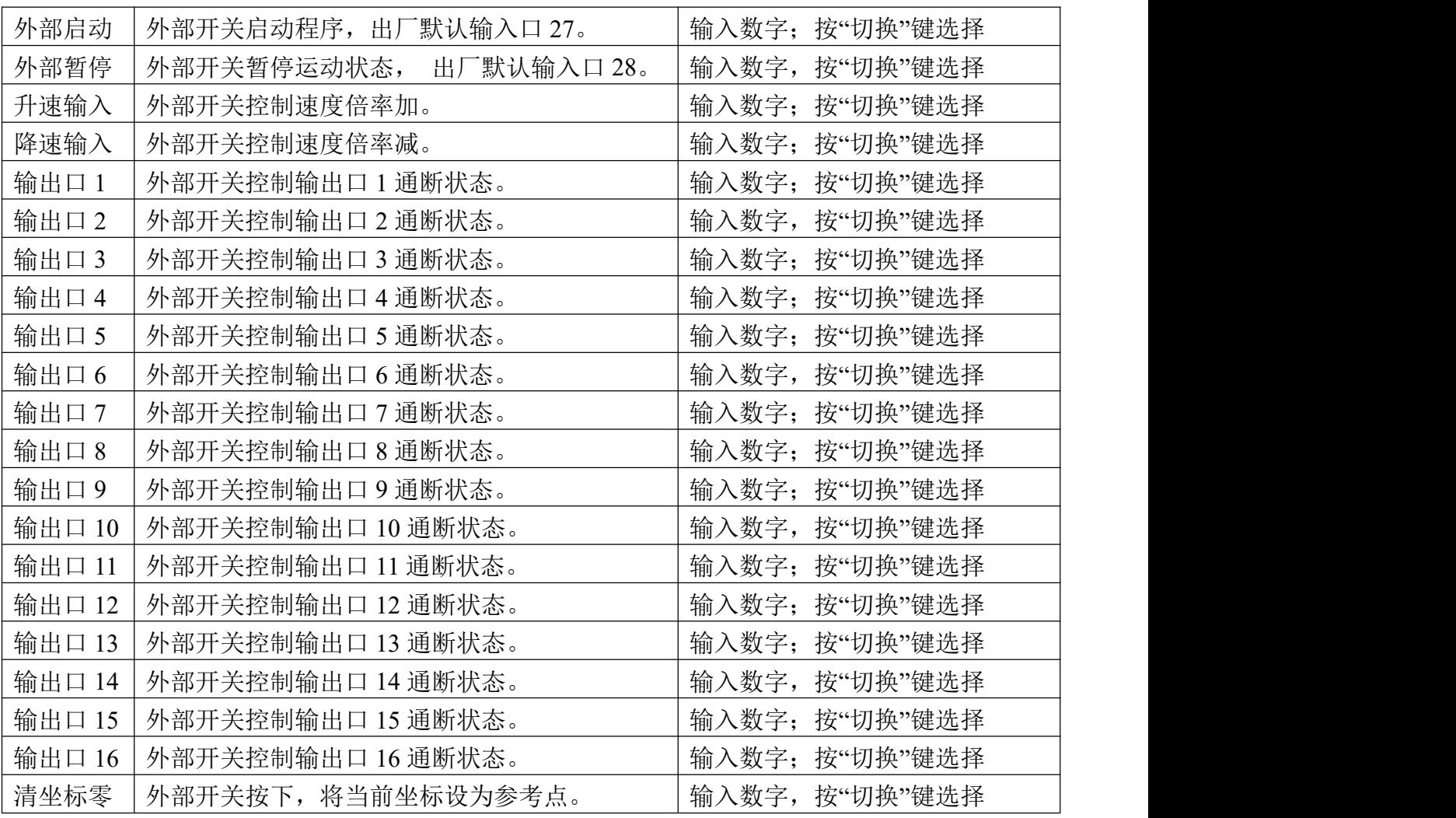

## **6.5.2** 手动输入

按"F2"键进入手动输入界面。该界面设置外部开关进行手动操作时的参数。

| 参数    | 功能说明                  | 操作             |  |
|-------|-----------------------|----------------|--|
| X 高速+ | 设置外部开关控制 X 轴手动高速正转输入信 | 输入数字; 按"切换"键选择 |  |
|       | 号。                    |                |  |
| X 高速- | 设置外部开关控制 X 轴手动高速反转输入信 | 输入数字; 按"切换"键选择 |  |
|       | 号。                    |                |  |
| X 低速+ | 设置外部开关控制 X 轴手动低速正转输入信 | 输入数字; 按"切换"键选择 |  |
|       | 号。                    |                |  |
| X 低速- | 设置外部开关控制 X 轴手动低速反转输入信 | 输入数字; 按"切换"键选择 |  |
|       | 号。                    |                |  |
| Y 高速+ | 设置外部开关控制 Y 轴手动高速正转输入信 | 输入数字; 按"切换"键选择 |  |
|       | 号。                    |                |  |
| Y 高速- | 设置外部开关控制 Y 轴手动高速反转输入信 | 输入数字; 按"切换"键选择 |  |
|       | 号。                    |                |  |
| Y 低速+ | 设置外部开关控制 Y 轴手动低速正转输入信 | 输入数字; 按"切换"键选择 |  |
|       | 号。                    |                |  |
| Y 低速- | 设置外部开关控制 Y 轴手动低速反转输入信 | 输入数字; 按"切换"键选择 |  |
|       | 号。                    |                |  |

技术支持:15611546776 服务监督: 13717864867 TOPCNC 多普康微数控

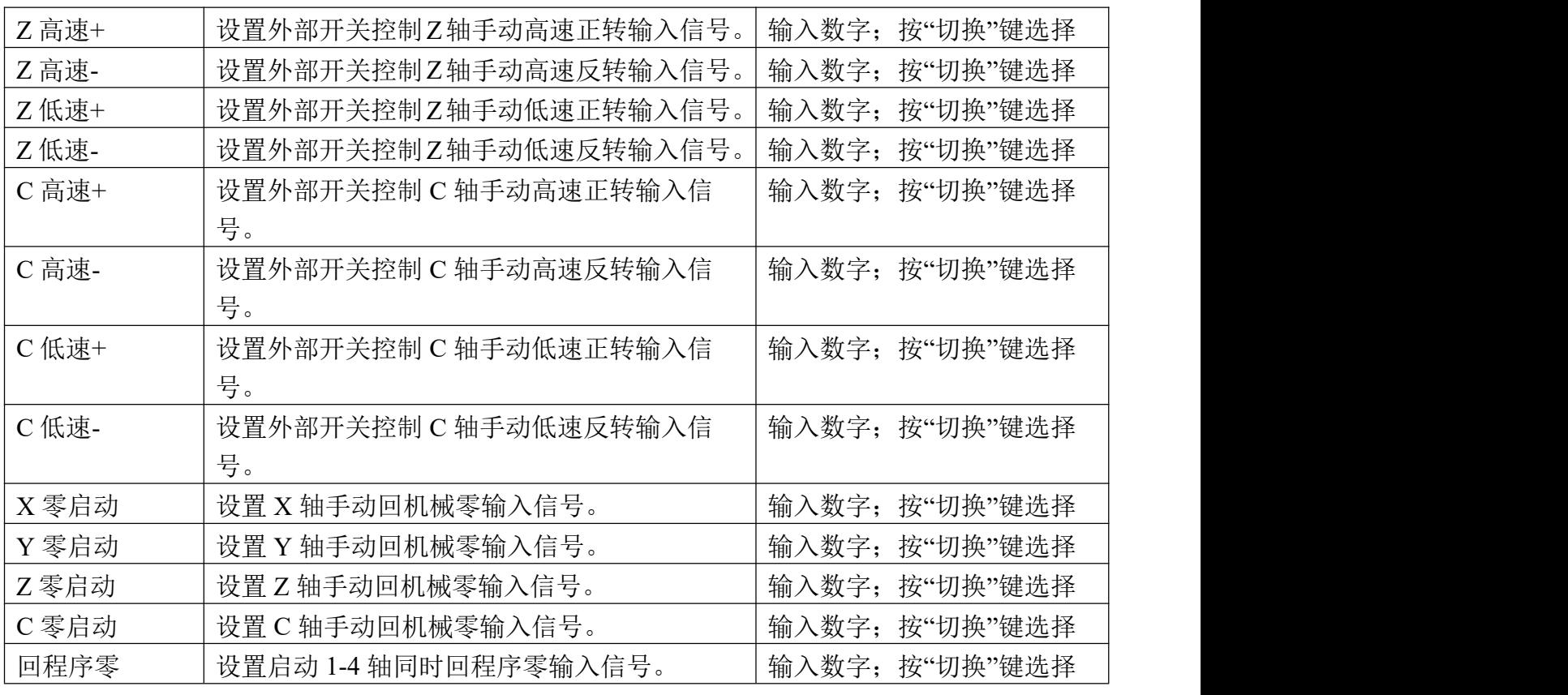

#### **6.5.3** 系统输出

按"F3"键,进入系统输出,打开关闭,按"切换"键选择,输出口号按"数字"键配置。在该界面设 置程序运行过程中,程序指令(指令为 M51-M86)代表输出口的状态。M03 和 M04 主轴互锁,控制 主轴正反转,M03 主轴正转,所设置的输出口,接到控制主轴正转伺服驱动器或变频器输入端, M04 主轴反转,所设置的输出口,接到控制主轴反转伺服驱动器或变频器输入端。

### **6.5.4** 输入测试

按"F4"键,在该界面测试输入口 1-36 (*输入口 29-36 为外部手脉输入*)信号是否正常。数字序号 01-28 分别对应输入口 1-28, 序号 29-36 分别对应外部手脉输入信号, 输入口与 IO 电源 24V 地短 接时,对应位置变为"通"。为了提高输入信号的可靠性,系统具有干扰过滤功能,信号需要保持2 毫秒以上。

没有变化时。可能出现以下情况:

IO 电源没有接入 24V。

该输入信号线连接不正常。

该路输入信号电路出现故障。

#### **6.5.5** 输出测试

按"F5"键, 在该界面测试输出口 1-18 信号是否正常。数字序号 01-18 分别对应输出口 1-18, 按 光标键选中输出口, "切换"键选择输出口状态, 当"通"时, 输出口和 IO 电源正极有 24V 的电压, 当"断"时,输出口和 IO 电源之间电压为零。当输出口没有根据界面状态显示通断状态变化时,可 能为如下情况:

IO 电源没有接入 24V。

该输出信号线连接不正常。

该路输出信号电路出现故障。

**6.5.6** 时间锁机

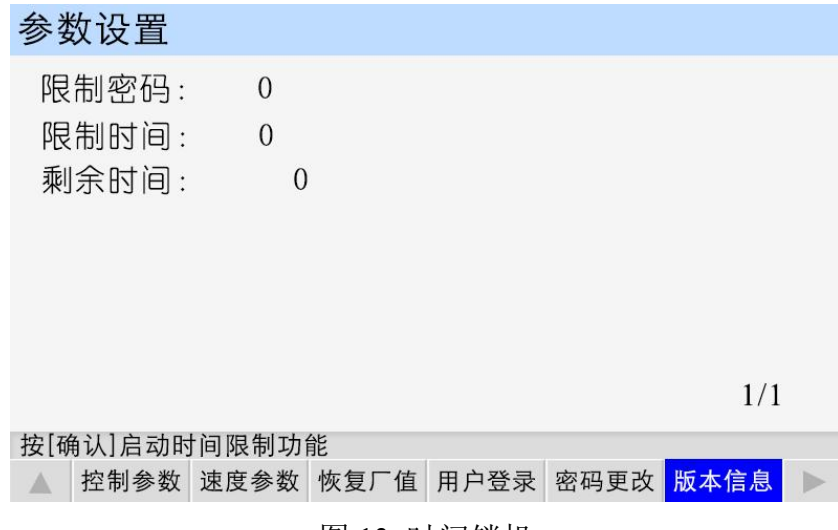

图 13 时间锁机

时间锁机就是控制器到达设定使用的时间,停止工作,需输入锁机密码才能正常开机。

登录厂商密码,参数设置-速度参数中将多出一项功能:时间锁机。按"切换"键选择"有效",按"确 认"键保存。再按"F6"键,在版本信息界面按"切换"键,界面显示如图 13 所示。移动光标,输入限 制密码和限制时间。按"确认"键启动时间限制功能。重启,时间锁机功能生效。

### 第 **7** 章 **U** 盘

控制器提供了 1 路插入 U 盘接口, U 盘作为 PC 机和控制器的媒介, 将在 PC 机中的程序和开机 图片导入控制器中。

将 U 盘插入控制器中,登录用户,按"U"盘,界面显示如图 14 所示。

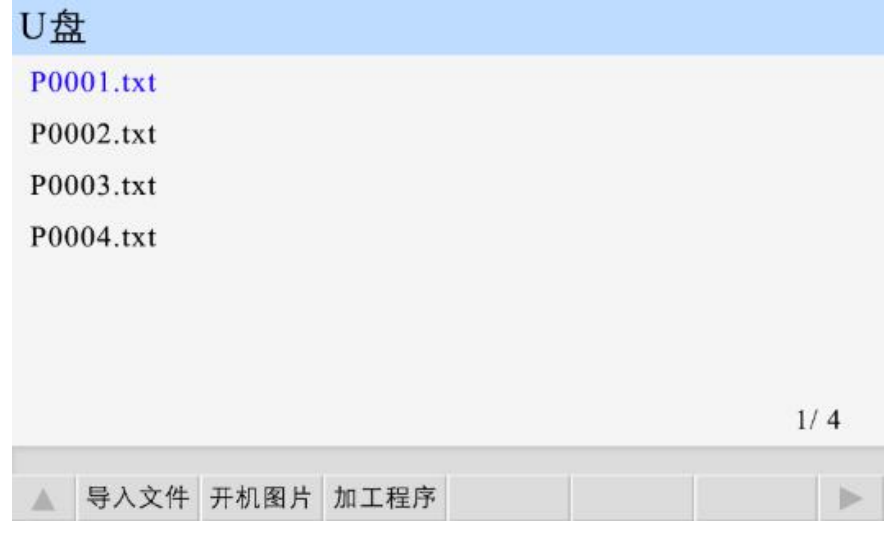

图 14 U 盘 1

### **7.1** 开机图片

按"F2"键,打开 U 盘中的图片, 按光标键上下移动光标, 选中开机图片, 再按"F1"键, 等待一 会儿,将图片完全导入控制器。此图片作为控制器上电后的开机界面。

图片要求:分辨率 800\*480;24 位色,文件尾缀以.BMP 命名。

#### **7.2** 加工程序

按"F3"键,打开 U 盘中的程序, 按光标键上下移动光标, 选中程序, 再按"F1"键, 等待一会, 弹出保存程序界面,输入文件名(1-4 位数字,和已有文件名重名时不保存),再按"确认"件保存。

程序文件名称要求:文件尾缀以.TXT 或.txt 命名。

程序内容要求:编程格式 N\_\_\_\_ G\_\_\_\_ \_ \_\_\_ 或者 N\_\_\_\_ M\_\_\_\_ 或 N\_\_\_\_ S\_ 等。N 是程序段号。

例如 N1 G00 X20.23 Y23

N2 G01 X-50 F1000

## 第 **8** 章 程序管理

程序管理中存放着自动执行中运行的程序。按"程序"键,界面显示如图 15 所示。

**8.1** 文件列表

此列表显示控制器保存的所有程序,按光标键移动光标,选中程序,进行程序的编辑、修改、读 入、删除等操作。控制系统最多可存 40 个程序文件。每个程序文件最多可存 9999 个程序行。每个 程序行最多可编辑 38 个字符(包含空格)

### **8.2** 程序文件删除

在程序管理界面,按光标键移动光标,选中文件,按"删除"键,出现提示语"如果决定删除文

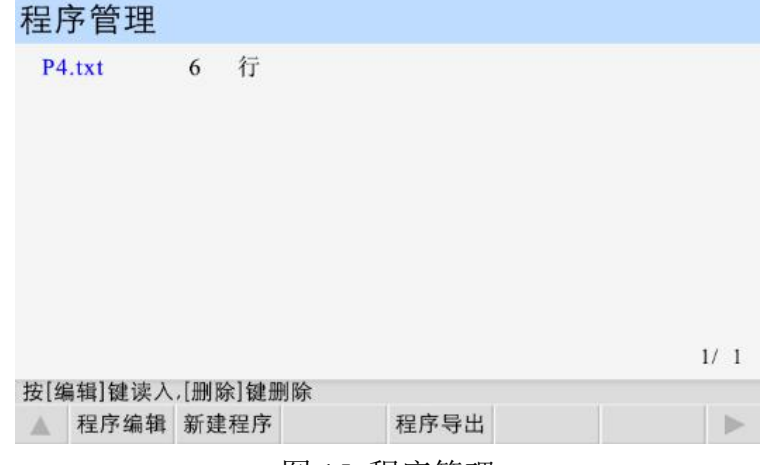

图 15 程序管理

件,再按[删除]键,慎用!",再按一次"删除"键,能将程序文件彻底删除。

### **8.3** 程序编辑

按"F1"键,读入程序文件,可在此基础上进行程序指令的编辑、删除等操作。自动运行的程序, 为最后一次读入的程序。如图 16 所示,为控制器默认程序。

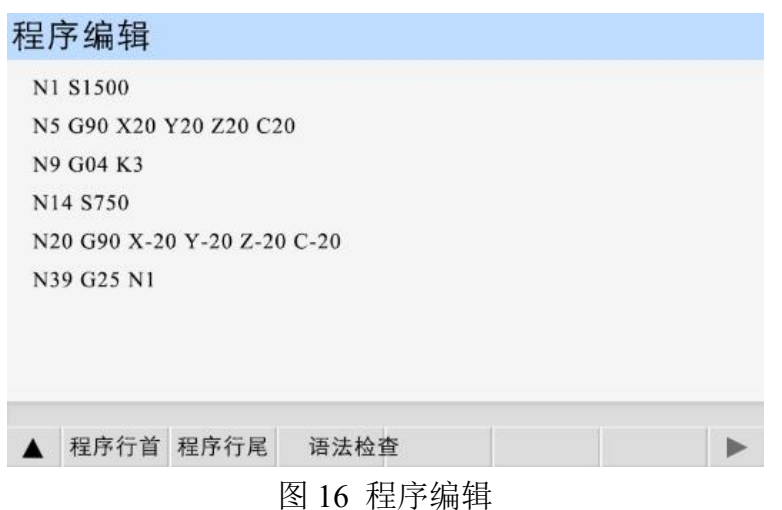

需要输入的字母或数字键点击对应按键,控制器有智能识别功能不需要总按"切换"键或"空格" 键。

按光标键移动光标。

程序行首:按此键,光标跳到程序行首。

程序行尾:按此键,光标跳到程序末行。

语法检查:按此键,检查程序有没有错误。

插入程序行:按"确认"键,光标在程序行首,向上插入一行,光标在程序尾向下插入一行。 删除程序数据及程序行:按"删除"键,删除程序数据或光标所在的程序行。

### **8.4** 新建程序

按"F2"键,新建程序文件,一个空的界面。

### **8.5** 保存程序

程序编辑完毕,按"返回"键,保存程序界面,如图 17 所示。 程序文件名:程序名可以由 1 至 4 位数的任意数字组成。 输入文件名,按"确认"键保存文件,按"返回"键,取消保存。

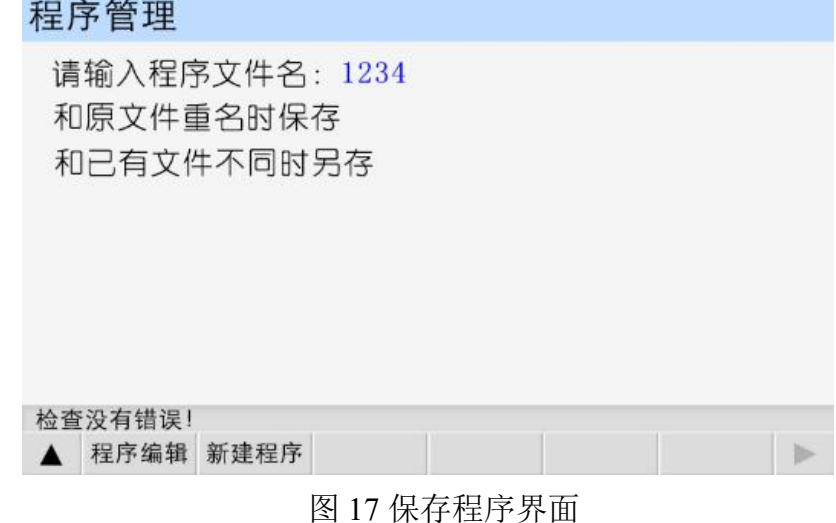

## 第 **9** 章 编程

## **9.1** 编程基本知识

### **9.1.1** 插补功能

插补是指 2 个轴或多个轴同时运行,运动合成的轨迹符合确定的数学关系。插补时控制的运动轴

称为联动轴,联动轴的移动量、移动方向和移动速度在整个运动过程中同时受控,以形成需要合成 的运动轨迹。

直线插补: 进给轴合成运动轨迹从起点到终点的一条直线。

圆弧插补: X 轴和 Y 轴合成的运动轨迹半径有 R 指定的从起点到终点的圆弧。

#### **9.1.2** 绝对坐标编程和相对坐标编程

编写程序时,需要给定轨迹终点或目标位置的坐标值,按编程方式分为绝对坐标编程、相对坐标 编程和混合坐标编程

使用 X, Y, Z, C 轴绝对坐标值编程称为绝对坐标编程

使用 X, Y, Z, C 轴的相对位移量编程称为相对坐标编程

允许在同一指令中 X, Y, Z, C 轴分别使用绝对坐标编程和相对坐标编程, 称为混合坐标编程。 举例:A→B 直线插补

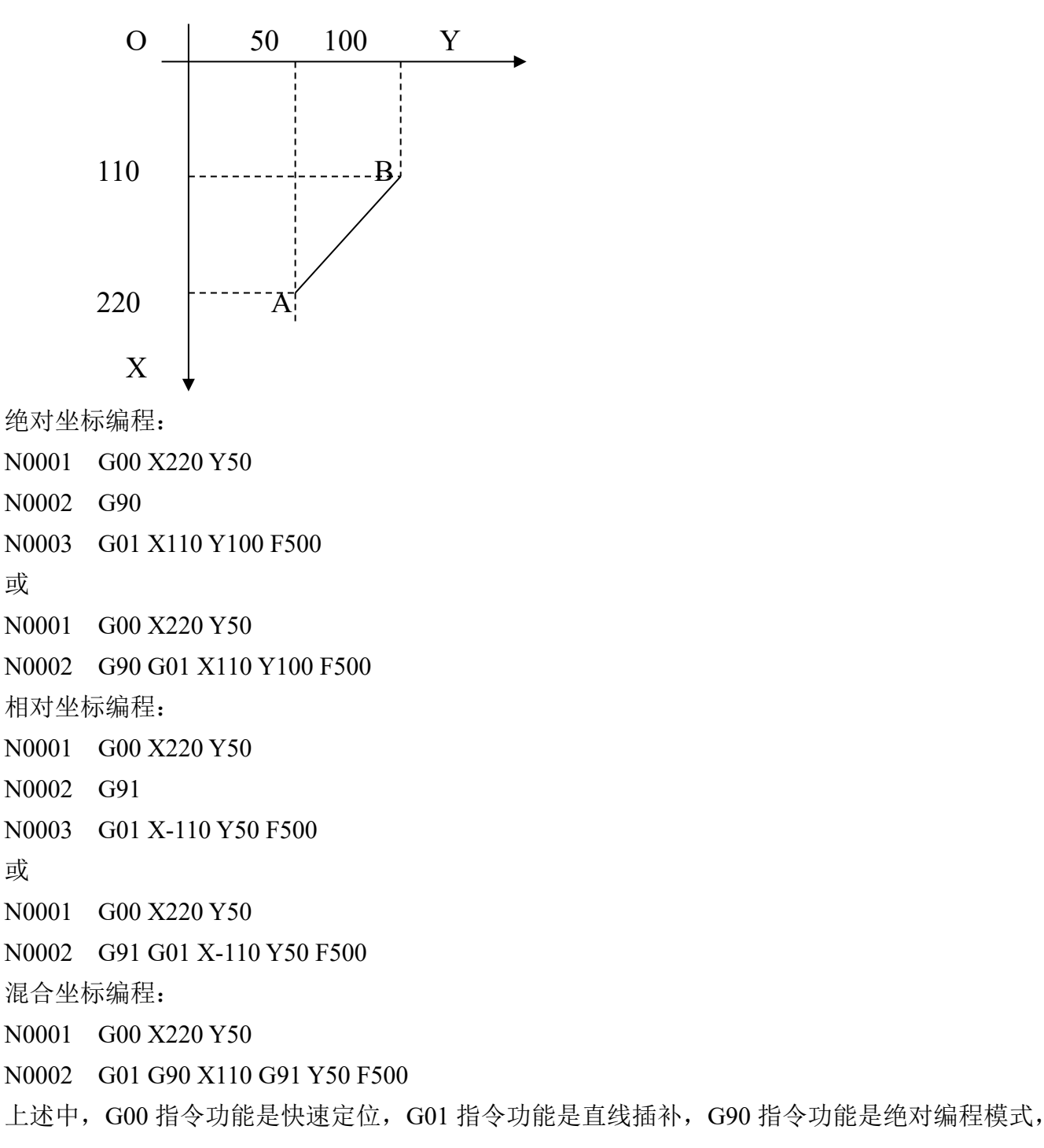

G91 指令功能是增量编程模式。

### **9.1.3** 基本概念

控制轴:X,Y,Z,C,其中 X,Y,Z,C 轴直线插补,XY 轴可实现圆弧插补。

刀具运行方向:刀具接近工件的方向是负方向,刀具远离工件的方向是正方向。

刀具运动轨迹:刀具沿直线运动功能叫做直线插补,刀具沿圆弧运动功能叫圆弧插补

进给功能:在加工过程中,需要指定加工时的刀具移动速度,指定加工速度的功能叫做进给功能。 进给功能指令为 F,单位毫米/分,如 F700,则刀具移动速度为 700 毫米/分。

辅助功能:反转等功能,这些控制机床中各个设备开关的功能叫做辅助功能,辅助功能指令为 M 程序功能:控制机床让机床按照用户的要求进行动作,而向数控系统发出的一组指令,被称作程 序或加工程序

**9.2** 程序的构成

**9.2.1** 程序名称的命名

### **U** 盘程序文件名

U 盘中命名规则:汉字、数字、字母都可以,只要不超过 9 个字符。导入控制器可以另存为新名 字。

## 控制器中程序文件名

在控制器中编写的程序命名方式:直接输入不超过 4 位的数字。

### **9.2.2** 程序段格式

程序段由程序段号和指令构成。

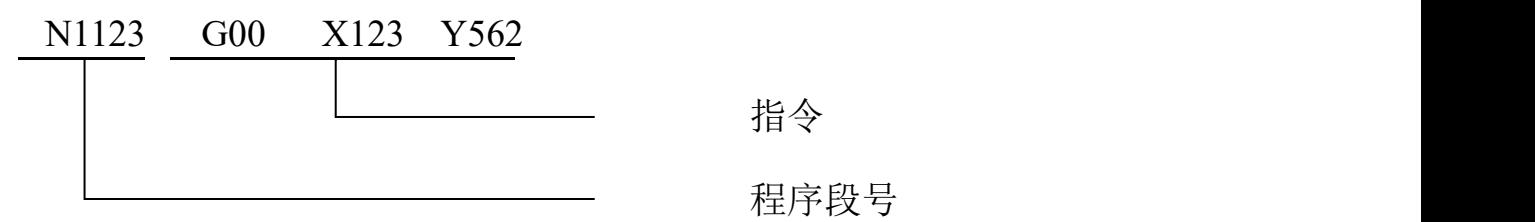

程序详细规则:

- ◆ 一个程序段由一个或多个程序字组成。程序字通常由地址字和地址字后的数字和符号组成。 每个程序字,都是以字母开头,后面跟随一串数字。
- ◆ 上一程序段已写明而本程序段里不发生变化的那些字仍然有效,可以不再重写。

◆ 对于程序字,可简写。比如 G00 可写为 G0,M01 可写为 M1,M08 可写为 M8。同理, 对于子程序名或程序段号, N0001、N001、N01 都等同于 N1。

- ◆ 不允许有空程序行。
- ◆ 程序段中不允许有注释。
- ◆ 程序段号用来标识组成程序的每一个程序段, 它由字母 N 后面跟数字 0~99999 组成,程 序段号必须写在每一段的开始。在一个程序中,程序段号可以采用 00001~99999 中的任意 值,但各程序段号原则上应按其在程序中的先后次序由小到大排列。为了便于在需要的地方 插入新的程序段,建议在编程时不要给程序段以连续序号。
- ◆ 一个程序段,最多允许 4 个 M 功能。
- ◆ G60 G64 必须单独一行
- **9.2.3** 代码字

代码字用于命令控制器完成控制功能的基本代码单元,代码字由一个英文字母(称为代码地址) 和其后的数值(称为代码值,为有符号数和无符号数)构成。代码地址规定了其后代码的意义,在 不同的代码字组合情况下,同一个代码地址可能有不同的意义。

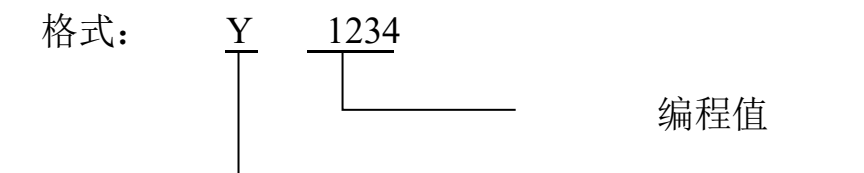

## 编程值

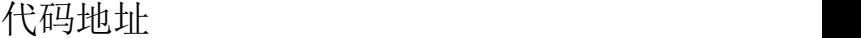

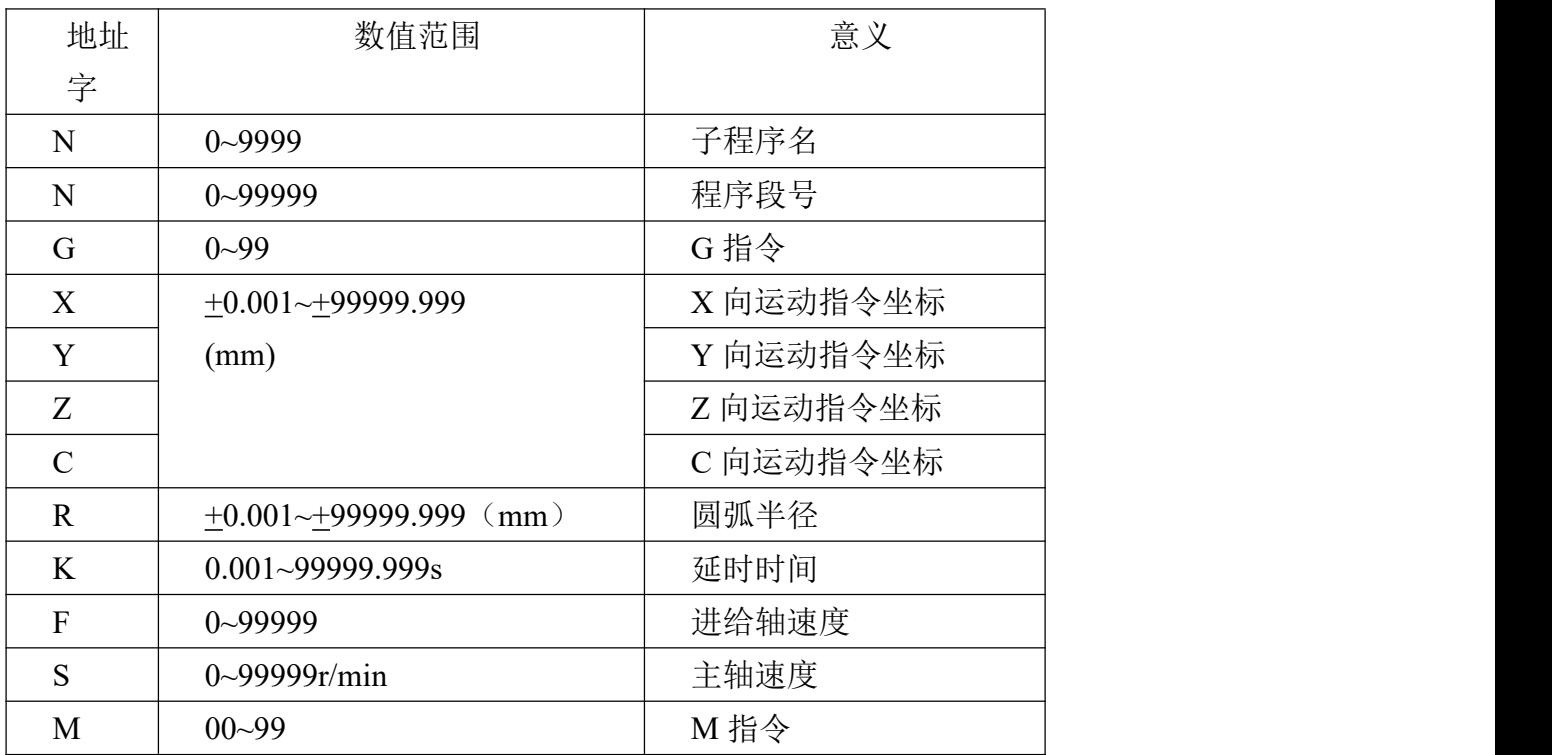

本系统不要求每个程序段都具有上面这些指令,但在每个程序段中,指令要遵照一定格式来排列。 每个功能字在不同的程序段中可能有不同的含义,详见具体指令。

### **9.2.4** 主程序和子程序

为了简化编程,在一个加工程序中,如果其中有些加工内容完全相同或相似,可以把重复的程序 按一定的格式编成可以调用的子程序。能调用此程序的程序被称为主程序,被调用的程序称为子程 序。子程序以指令 G22 开始,G24 结束。

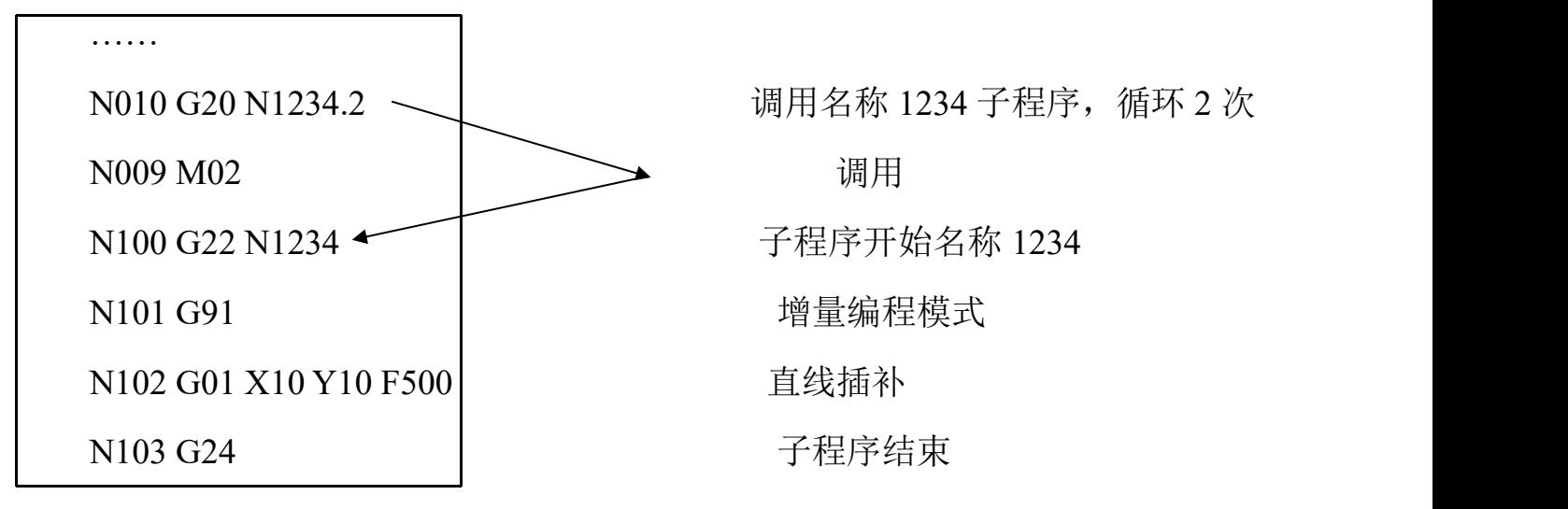

## **9.3 G** 功能

G 功能代码是由 G 后面跟 1~2 位数字组成,用来定义轨迹的几何形状和控制器的工作状态

 $G \square \square$ 

代码值(00~99,前导 0 可以不输入)

代码地址 G

非模态 G 代码: 只有在本程序段中有效, 在下一程序中必须被重新指定

模态 G 代码:直到同组的另一个 G 代码被指定之前一直有效。

本控制器支持的 G 功能指令

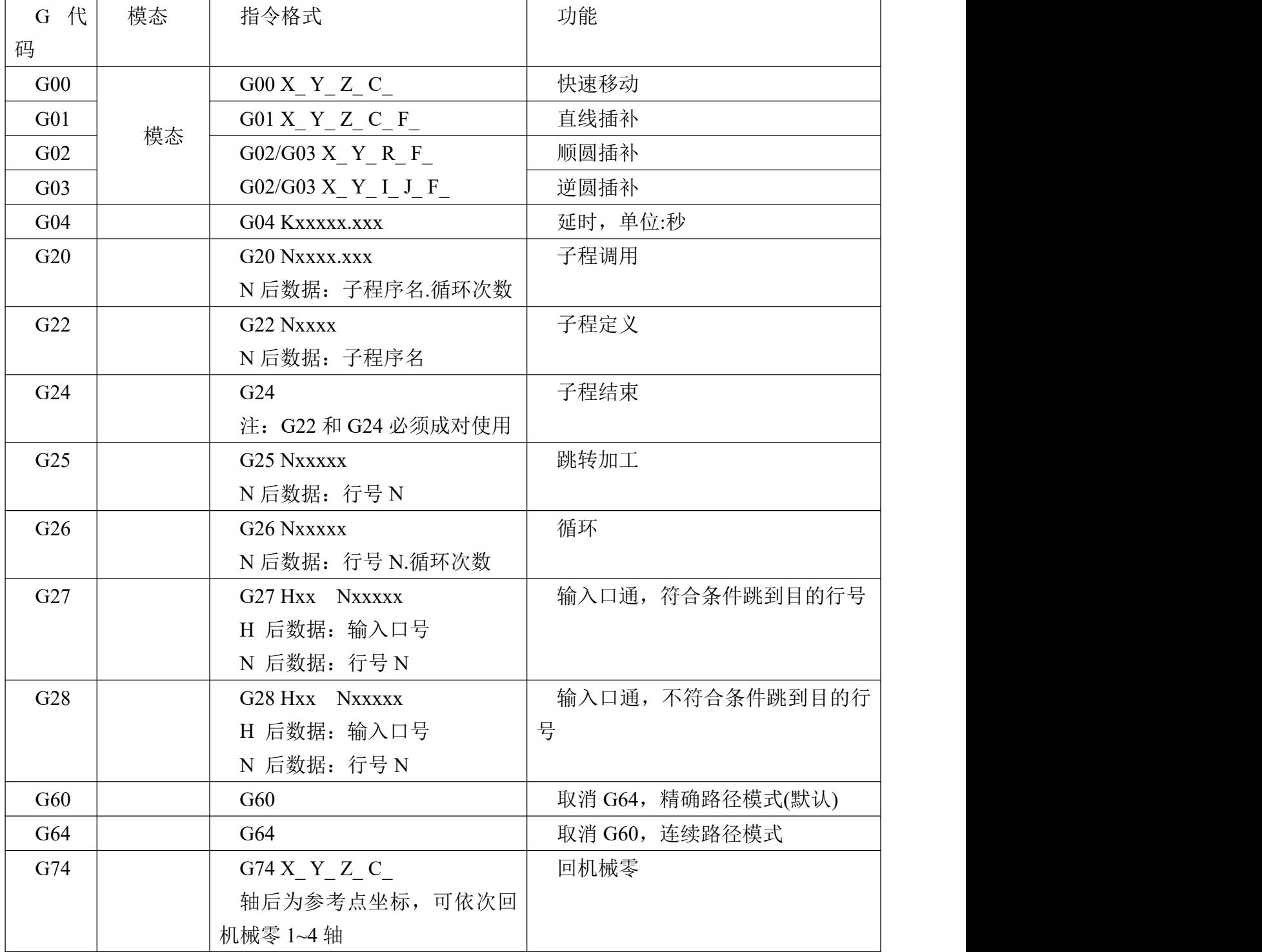

技术支持:15611546776 服务监督: 13717864867 TOPCNC 多普康微数控

| G90 | 模态 | G90                | 绝对方式编程  |
|-----|----|--------------------|---------|
| G91 |    | G91                | 增量方式编程  |
| G92 |    | –<br>$\sim$<br>G92 | 设定机械坐标系 |

## **9.3.1 G00——**快速定位

- 说明:该指令各轴的速度由参数->速度里合成速度指定。
- 举例:刀具从 A 点快进到 B 点

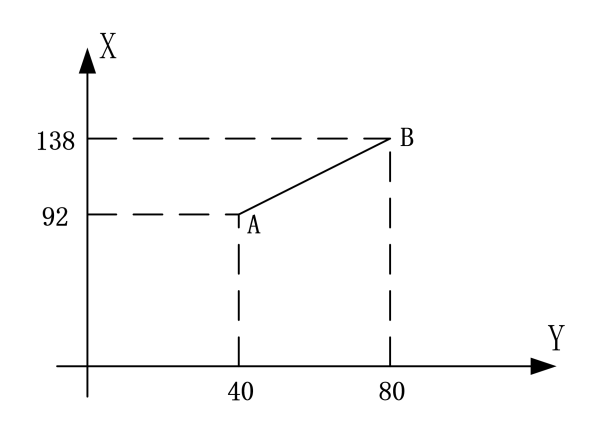

绝对坐标编程:

N001 G90

N002 G00 X138 Y80

すいしゃ しょうしょう しゅうしょく しんしゃく しゅうしょく しゅうしょく しゅうしょく

N001 G90 G00 X138 Y80

相对坐标编程

N001 G91

N002 G00 X46 Y40

すいしゃ しょうしょう しゅうしょく しんしゃく しゅうしょく しゅうしょく しゅうしょく

N001 G91 G00 X46 Y40

## **9.3.2 G01——**直线插补

- 格式: G01 X Y Z C F
- 说明: 加工按照F设置的速度值进行, 如果没有设定F, 各轴速度按启动速度运行, 其最高速度小 于或等于参数->速度里的合成速度

举例:

格式: G00 X Y Z C

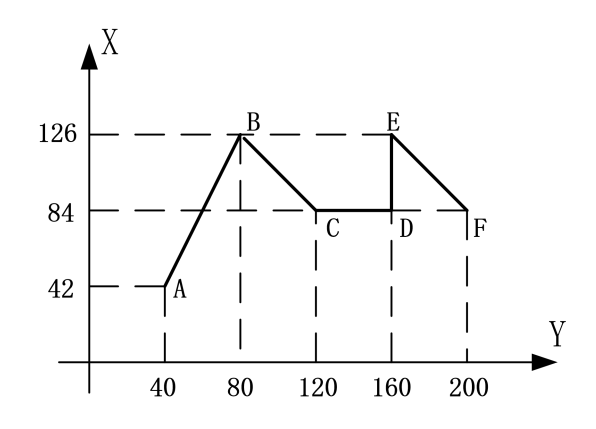

- 绝对坐标编程:
- N001 G90 绝对坐标编程
- N002 G00 X126 Y80 A→B
- N003 G01 X84 Y120 F500 B→C
- N004 G01 X84 Y160 F500 C→D
- N005 G01 X126 Y160 F500 D→E
- N006 G01 X84 Y200 F500 E→F
- 相对坐标编程

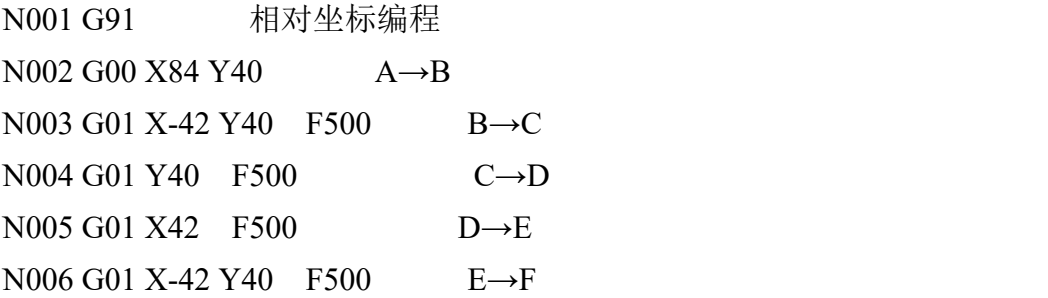

## **9.3.3 G02——**顺圆插补

格式: G02 X\_ Y\_ R\_ F\_ 或G02 X\_ Y \_ I\_ J\_ F 说明:

- (1)刀具以F进给速度从圆弧出发点向圆弧终点进行顺时针插补
- (2)X、Y在G90时,圆弧终点坐标是相对编程零点的绝对坐标值。在G91时, 圆弧终点是相对圆弧 起点的增量值。
- (3)R方式编程不支持整圆。
- (4) R为工件单边R弧的半径。R为带符号数,"+"表示圆弧角小于180°的劣弧; "一"表示圆弧角大于 180°的优弧。
- (5) 起点与终点的距离必须满足此条件: √x<sup>2</sup> + y<sup>2</sup> <= 2\*r (x指终点和起点距离, r指 圆弧半径),不满足条件指令不执行。
- (6)I、J为圆心相对于圆弧起点方向的增量值(等于圆弧的坐标减去圆弧起点的坐 标): 与G90和G91无关。

(7)IJ方式编程支持整圆。

举例: フィング・シー アンディング かんしゃ かんしゃ かんしゃ かんしゅう かんしゅう しゅうしゅう

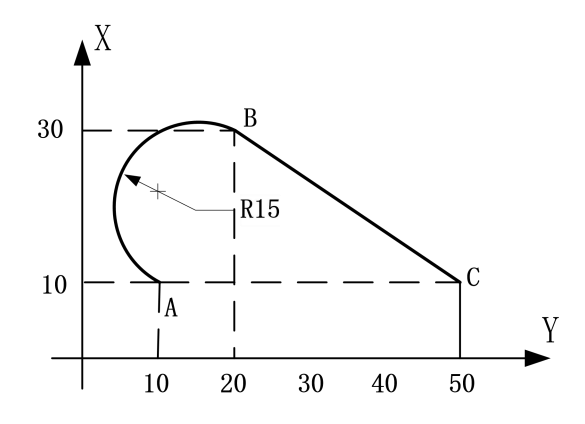

绝对坐标编程:

N001 G90

N002 G02 X30 Y20 R15 F800 A→B

N003 G00 X10 Y50 B→C

相对坐标编程

N001 G91

N002 G02 X20 Y10 R15 F800 A→B

N003 G00 X-20 Y30 B→C

## **9.3.4 G03——**逆圆插补

格式: G03 X Y R F\_或G03 X\_ Y\_ I\_ J\_ F\_

说明:

- (1)刀具以F进给速度从圆弧出发点向圆弧终点进行逆时针插补。
- (2)X、Y在G90时,圆弧终点坐标是相对编程零点的绝对坐标值。在G91时, 圆弧终点是相对圆弧 起点的增量值。
- (3)R方式编程不支持整圆。
- (4) R为工件单边R弧的半径。R为带符号数,"+"表示圆弧角小于180°的劣弧; "一"表示圆弧角大于 180°的优弧。
- (5)起点与终点的距离必须满足此条件:  $\sqrt{x^2 + y^2} <= 2 \cdot r \,$  (x指终点和起点距离, r指圆弧半径), 不满足条件指令不执行。
- (6) I、J为圆心相对于圆弧起点方向的增量值(等于圆弧的坐标减去圆弧起点的坐标); 与G90 和G91无关。
- (7)IJ方式编程支持整圆。

举例:

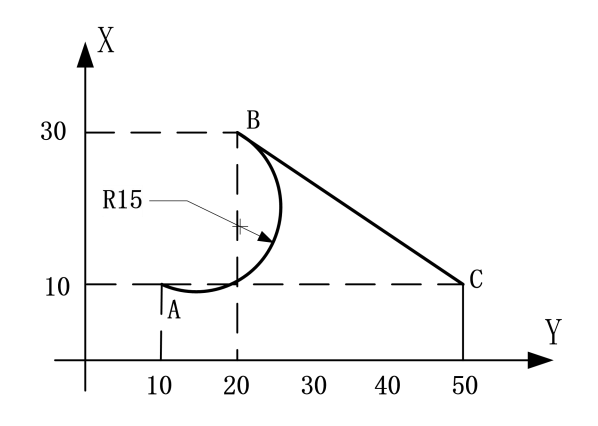

- 绝对坐标编程
- N001 G90

N002 G03 X30 Y20 R15 F800 A→B

N003 G00 X10 Y50 B→C

相对坐标编程

N001 G91

N002 G03 X20 Y10 R15 F800 A→B

N003 G00 X-20 Y30 B→C

## **9.3.5** 延时

- 格式: G04 Kxxxxx.xxx
- 说明:时间单位秒,取值范围0.001~99999.999秒
- 举例: G04 K5

## **9.3.6 G20——**子程序调用

格式: G20 Nxxxx.xxx

- 说明:
- (1) N后面的数据小数点的前4位代表子程序名, 小数点的后3位代表循环次数。
- (2)循环次数取值范围:1~999,填写多少执行当前G04指令多少次。
- (3)如果循环次数设置为0或者省略不填写,控制器会执行当前G04指令1次。
- (4)不支持子程序调用其他子程序这种嵌套应用。

举例:

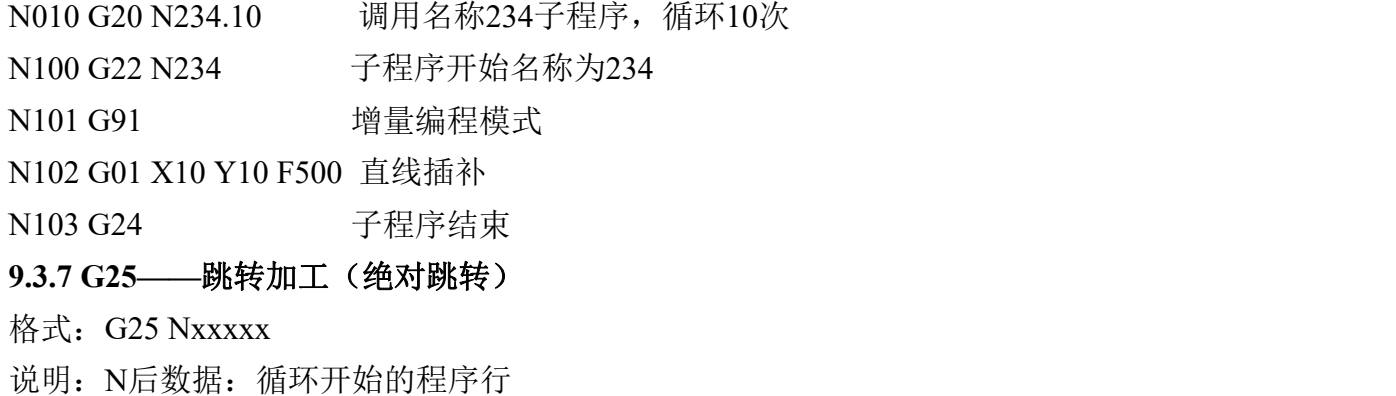

举例:

N001 G00 X10 Y10 快速定位

N002 G01 X800 Y300 F1500 直线插补 N003 G25 N001 跳转到N001,从N001开始执行 **9.3.8 G26——**循环 格式: G25 Nxxxxx.xxx 说明: N后数据: 循环开始的程序行.循环次数 举例: フィング・シー アンディング・シーム しょうかい かんしょう N001 G00 X10 Y10 快速定位 N002 G01 X800 Y300 F1500 直线插补 N003 G26 N001.3 跳转到N001, 从N001开始执行, 又执行3遍 **9.3.9 G27——**判断,符合跳 格式: G27 Hxxxxx Nxxx 说明: H后数据: 输入口 N后数据: 输入口通, 符合条件, 跳转到的目的行 举例: フィング・シー アンディスク あんしゃ かんしゃ かんしゃ かんしゅう かんしゅう N001 G00 X10 Y10 快速定位 N002 G01 X800 Y300 F1500 直线插补 N003 G27 H01 N001 输入口1通, 符合条件跳转到N001行 **9.3.10 G27——**判断,不符合跳 格式: G27 Hxxxxx Nxxx

说明: H后数据: 输入口 N后数据: 输入口通, 不符合条件, 跳转到的目的行

## **5.3.11 G60——**精确路径模式

取消G64,精确路径模式, 非连续插补, 必须单独占一行, 不能和其他指令共用。两个运动指令之 间切换,从正在运动的速度降到启动速度,从启动速度升速到第二个运动指令的速度。与G64互斥。

### **9.3.12 G64——**连续路径模式

取消G60, 连续路径模式, 连续插补, 必须单独占一行, 不能和其他指令共用。两个运动指令之间 切换,从正在运动的速度直接升速或降速到第二个运动指令的速度。与G60互斥。

### **9.3.13 G74——**回机械零

格式: G74 X Y Z C

说明:轴后与参考点坐标,1~4轴依次回机械零,碰到机械开关后显示此坐标值。

### **9.3.14 G92——**设定机械坐标系

说明: G92 X Y Z C

说明: 设定当前位置为新坐标点

### **9.4 M**功能

M 功能也称为辅助功能,用于控制器输入输出状态的控制。辅助功能由字母 M 及后面两位数组 成。

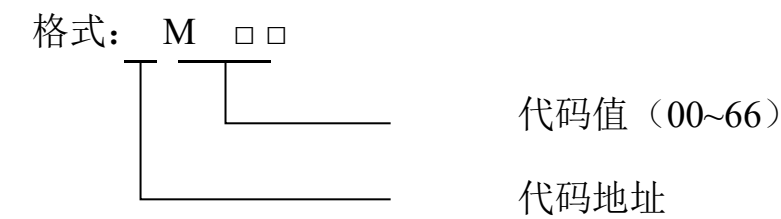

技术支持:15611546776 服务监督: 13717864867 TOPCNC 多普康微数控

| 指令              | 功能说明                          |
|-----------------|-------------------------------|
| M <sub>00</sub> | 暂停(系统处于等待状态, 按下加工启动键, 程序继续运动) |
| M <sub>02</sub> | 程序结束并停机                       |
| M <sub>03</sub> | 主轴正转(注意输出口设置)                 |
| M <sub>04</sub> | 主轴反转(注意输出口设置)                 |
| M <sub>05</sub> | 主轴停                           |
| M47             | 工件计数值清零                       |
| M48             | 工件计数加1                        |
| $M51-M66$       | 输出参数, 对应的输出口打开或关闭             |
|                 |                               |

举例: フィング・シー アンディング・シーム しょうかい かんしょう

1.控制器两路电源连接好线,模拟量 0-10V 按照操作说明正确接线,输出口 1 接伺服或变频器正转 输入端,输出口 2 接伺服或变频器反转输入端,控制器上电,按"F4"键,按"F4"键,输入用户密码, 按"确认"键,按"返回"键,按"F5"键: 设置 M03 功能:打开 输出口 1,设置 M04 功能: 打开 输出 口 2, 设置 M51 功能: 打开 输出口 3。(打开、关闭按"切换"键)按"确认"键, 保存参数。

2.按"返回"键,返回主界面,按"程序"键,按"新建"键,编写如下程序(注释部分不包含):

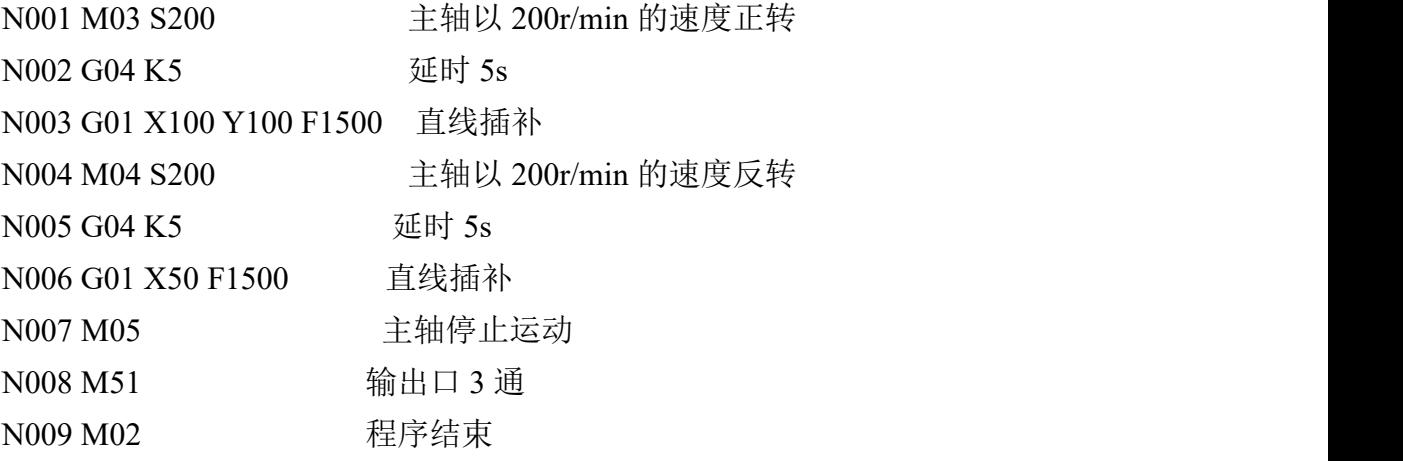

3.按"返回"键,输入文件名"17",按"确认"键保存,连按两次"返回"键,按"自动"键,按"启动"键, 程序运行。

## 附录 电子齿轮设定

电子齿轮是为了让不同的设备有不同的数据单位(单位可以是 mm,度数,圈数等),同时,设备 实际移动的距离,与控制器上显示的一致。

例如设备要求 X 轴以 mm 为单位, Y 轴以角度为单位, Z 轴以圈数为单位, 计算电子齿轮, 填写 参数保存,分子、分母分别表示进给轴电子齿轮的分子、分母,此数值的取值范围为 1~99999。

电子齿轮分子、分母的确定方法

电子单向转动一轴所需要的脉冲数

电机单向转动一轴所移动的距离(以微米为单位)

将其化简为最减分数,并使分子和分母均为 1~99999 的整数, 当有无穷小数时(如π), 可将分 子,分母同乘相同数(用计算器多次乘并记住所乘的总值,确定后重新计算以消除计算误差),以 使分子、分母略掉的小数影响最小,单分子和分母均应为 1-99999 的整数。

例 1: 丝杠传动:步进电机驱动器细分为一转 5000 步,或伺服驱动器每转 5000 个脉冲, 丝杠导 程为 6mm, 减速比 1:1, 即 1.0

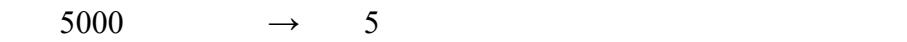

 $6 \times 1000 \times 1.0$   $\rightarrow$  6

即: 分子为 5, 分母为 6

例 2: 齿轮齿条: 步进电机驱动器细分为一转 6000 步, 或伺服驱动器每转 6000 脉冲, 齿轮齿数 为 20,模数 2.

则齿轮转一周齿条运动 20×2×π

6000  $\longrightarrow$  1  $\longrightarrow$  107

 $20 \times 2 \times 3.1415926535898 \times 1000 \rightarrow 20.943951 \rightarrow 2241$ 

即:分子为 107,分母为 2241,误差为 2241 毫米内差 3 微米(注意π应该足够精确)

例 3: 旋转角度: 步进电机驱动器细分数为一转 5000 步, 或伺服驱动器每转 5000 个脉冲, 减 速比为 1:30

5000 $\times$ 30  $\rightarrow$  5

 $360\times1000 \rightarrow 12$ 

即:分子为 5,分母为 12,所有单位都换算成角度值

例 4:运动圈数:步进电机驱动器细分数为一转 5000 步,或伺服驱动器每转 5000 个脉冲,减速 比 1:1

 $5000 \rightarrow 5$ 

 $1\times1000 \rightarrow 1$ 

即:分子为 5,分母为 1,所有的单位都换算成圈数